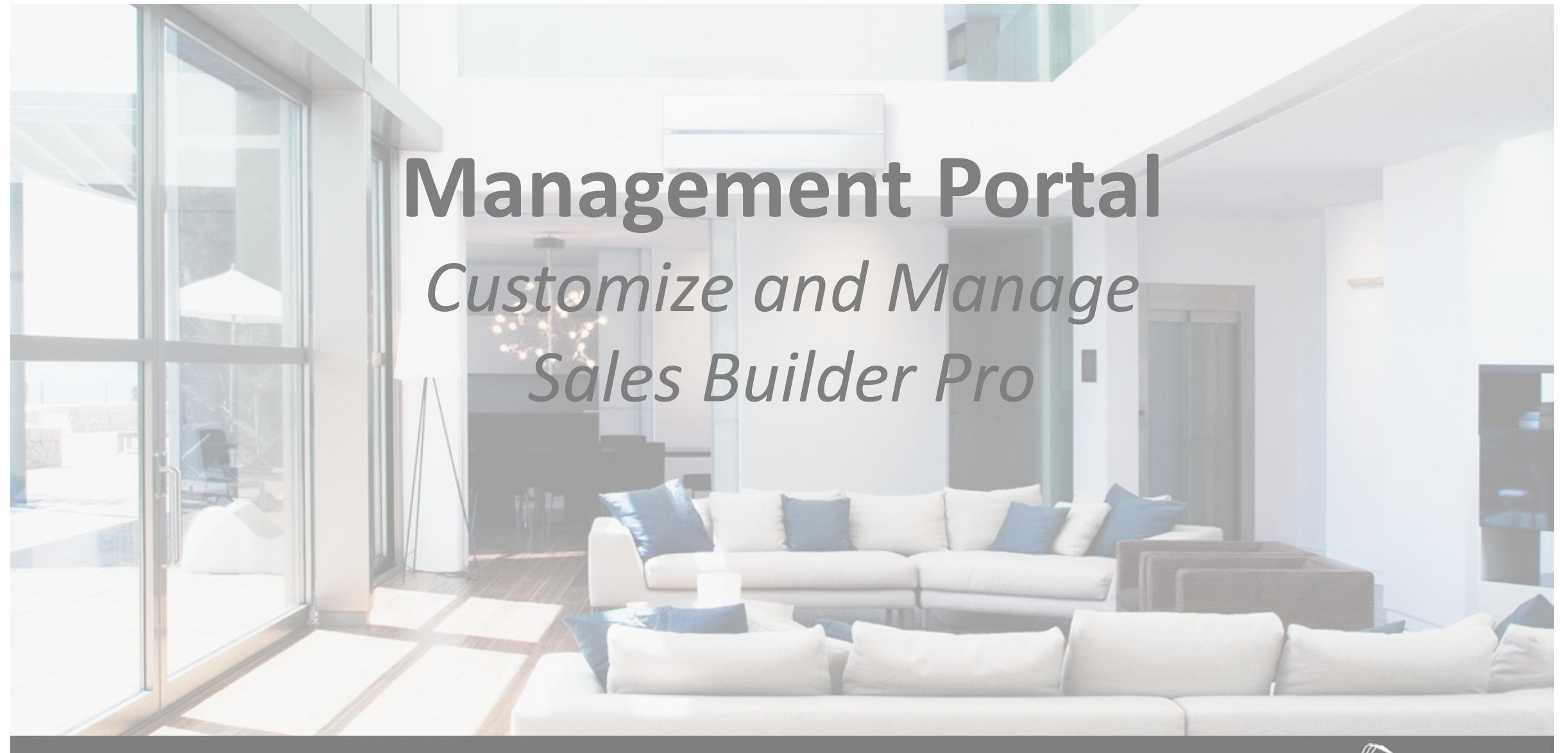

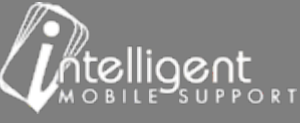

©2017 Intelligent Mobile Support

# **Training Workshop Sequence**

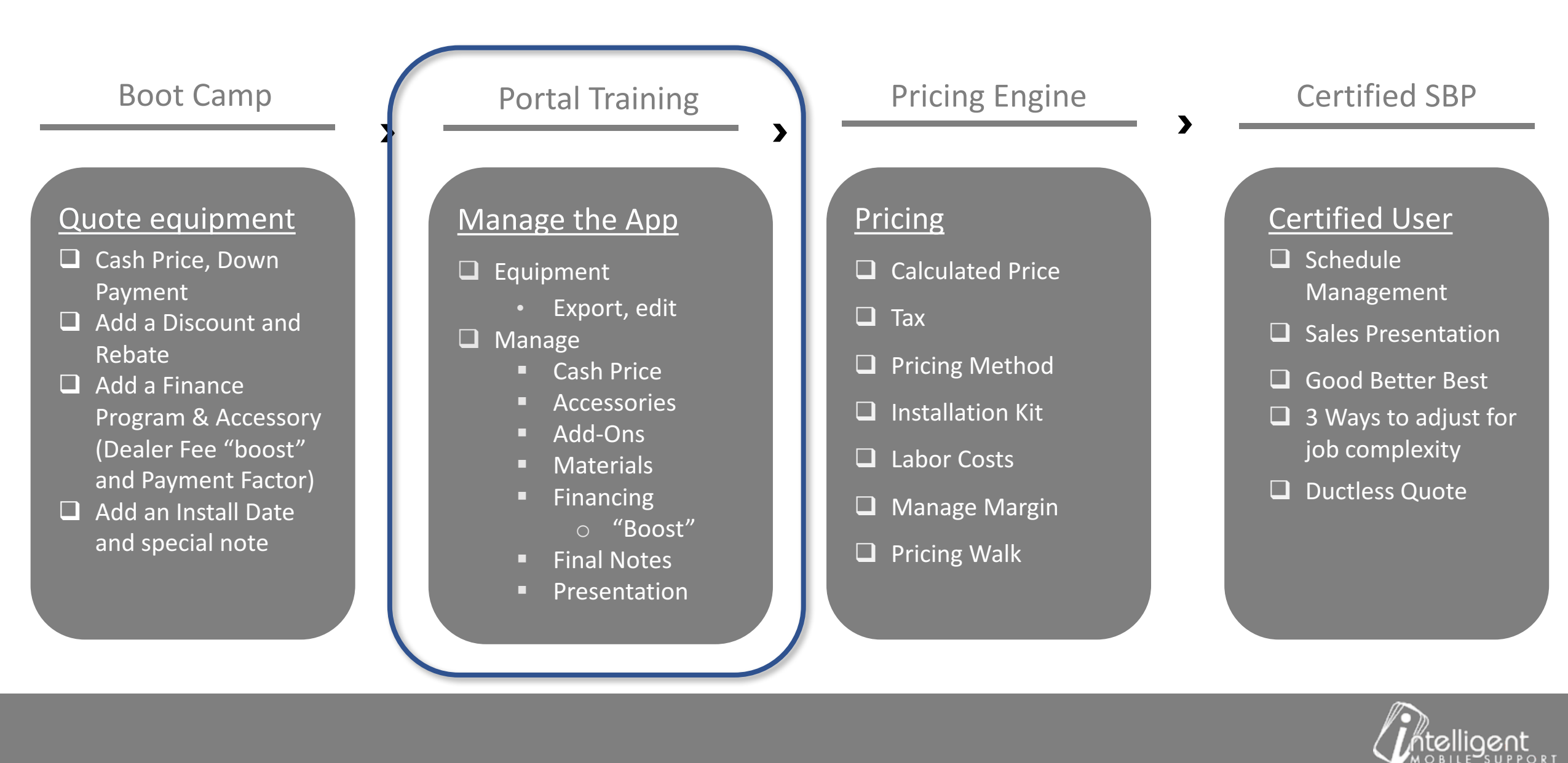

# **Management Portal**

- 1. Export and edit the **Equipment**, Accessory, Add-Ons
- 2. Manage **Accessories** add new, remove, edit pricing
- 3. Manage **Add-Ons** add new, remove, edit pricing
- 4. Manage Materials add new, remove, edit pricing
- 5. Manage **Financing Programs** add new, remove, edit programs
- 6. Manage Final Notes add new, remove, edit
- 7. Manage the **Sales Presentation** attachments remove, add new attachments

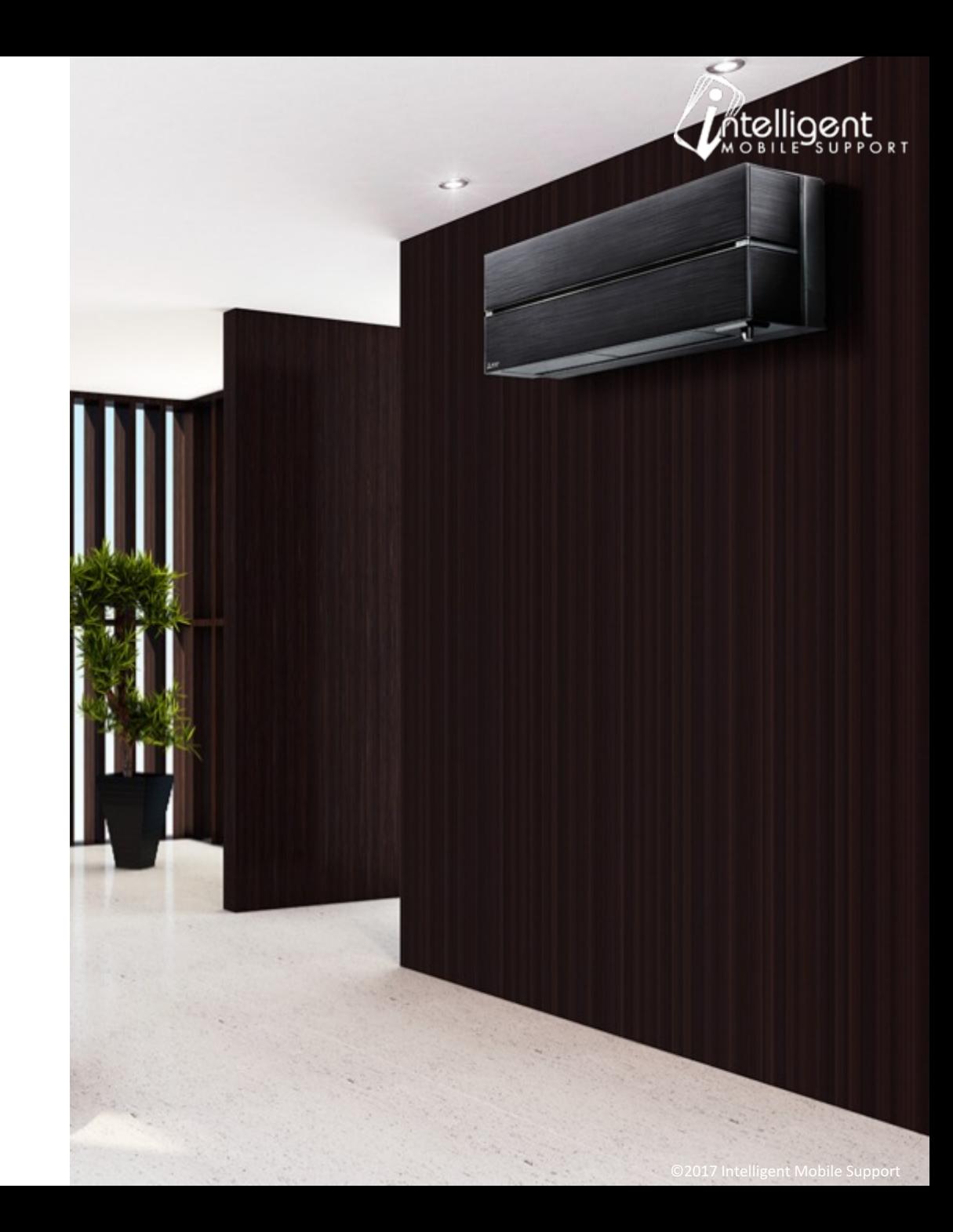

# Equipment

- Scroll to the Equipment Section
- Select Export to download an excel spreadsheet (.xlsx)
- If you do not have an excel compatible spreadsheet program export the worksheet as a .csv.
- Only need to see equipment associated with one OEM? Use the Select OEM dropdown to select a brand and then Export the excel sheet.

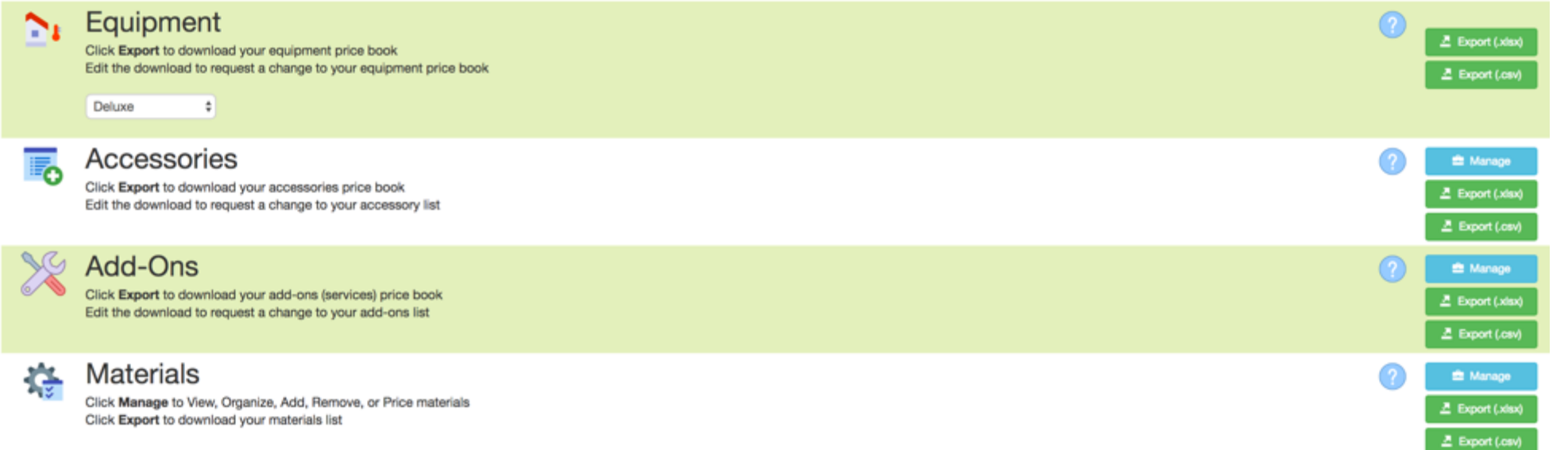

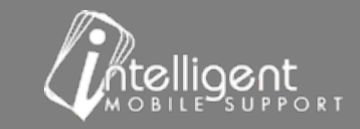

# Equipment  $-$  Download the Price Book

- Worksheet contains all active equipment models in your Price Book.
- Equipment displays on the Option Tab in the Sales Builder Pro app.
- The drop-down arrows **but that appear on each column heading allow a Sort and/or Filter to be** applied.

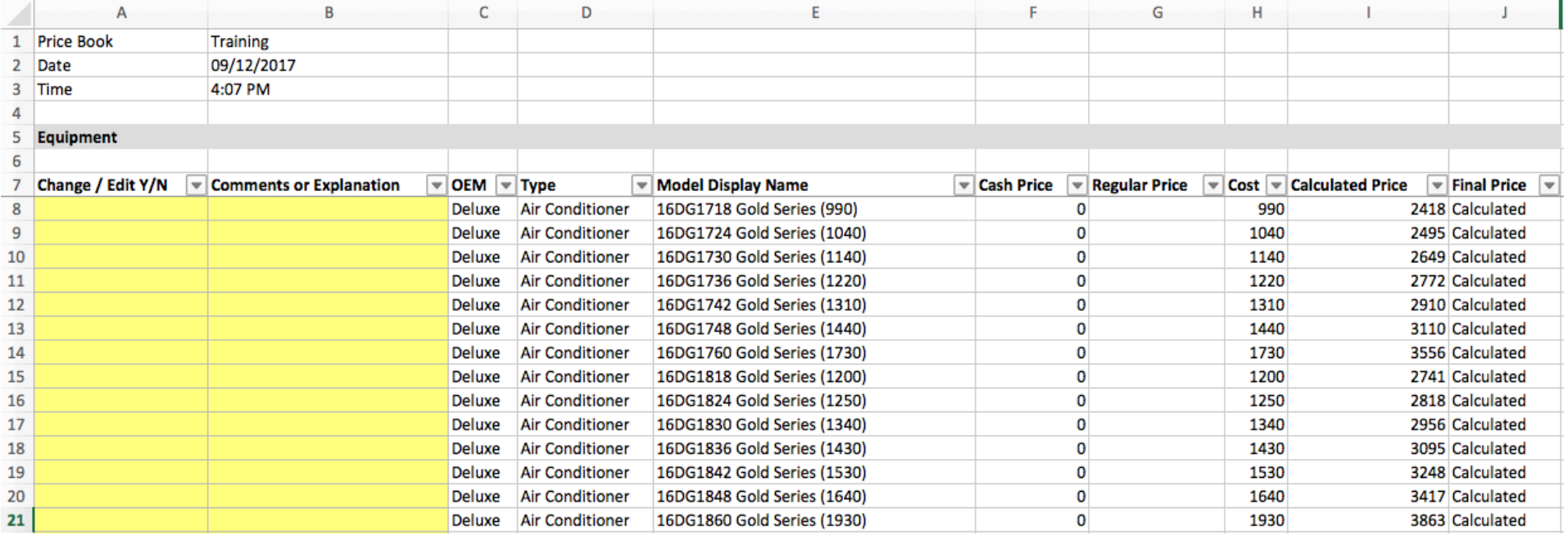

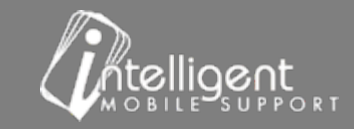

# Equipment – Cash, Cost, Calculated and Final Price

- **Cash Price** displays on the app when the Final Price is "Cash".
- **Regular Price** is not used for equipment. It is used for accessories and add-ons, covered later in the workshop.
- **Cost** is the \$ amount you pay your distributor (before tax) for the equipment
- **Calculated Price** is the \$ amount that displays on the app after the Business Rules have been applied.
- Final Price can be "Calculated" when a Business Rule is applied or "Cash" when a Business Rule is NOT applied.
- In this example all visible items are using Business Rules.

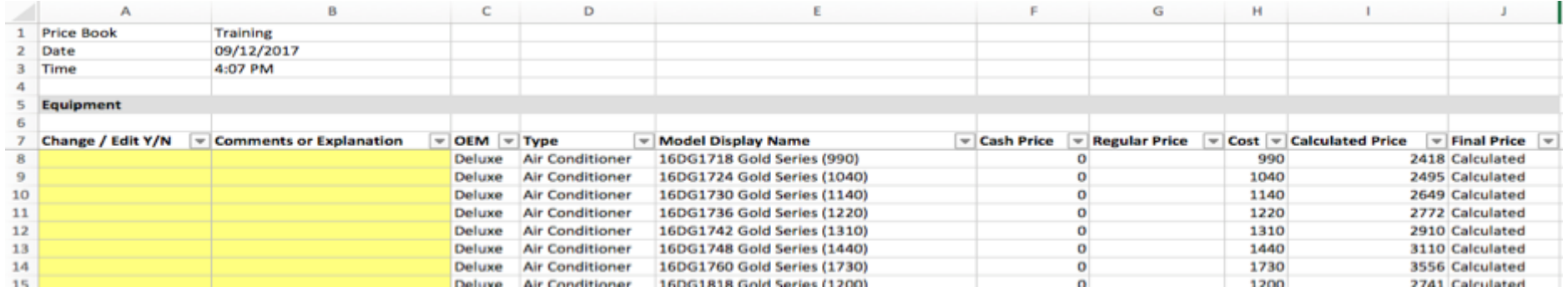

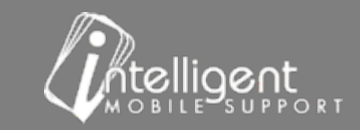

# Equipment  $-$  Need to make changes to the Price Book?

- Use the Change/Edit Y/N and Comments or Explanation columns to indicate the items that need to be changed. It is helpful to highlight cells that you have changed.
- After completing the changes, be sure to save the document.
- Submit the document to the Document Portal.
- Your Customer Success Specialist will be notified of the submittal and will notify you when the work has been completed.

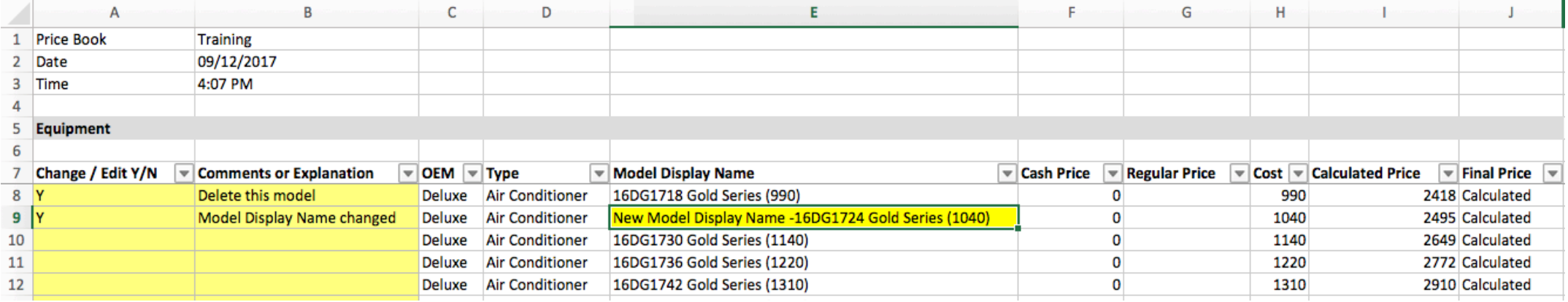

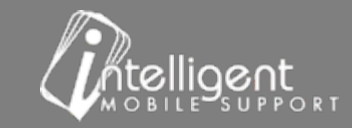

#### Accessories

- Scroll to the Accessory Section
- Select Export to download an excel spreadsheet (.xlsx)
- If you do not have an excel compatible spreadsheet program export the worksheet as a .csv.

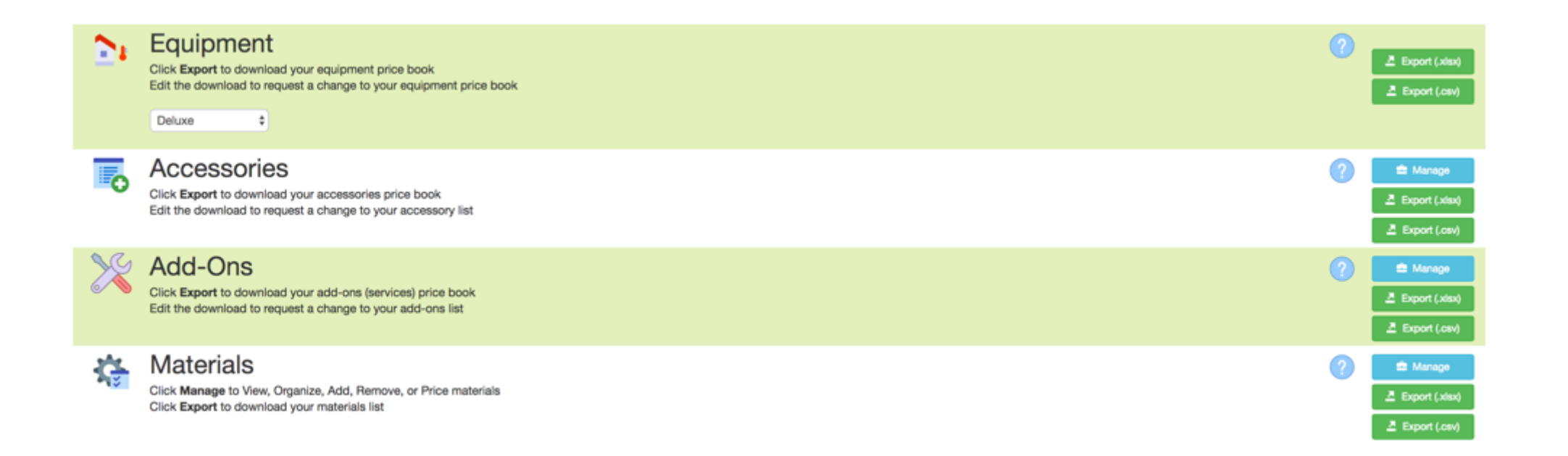

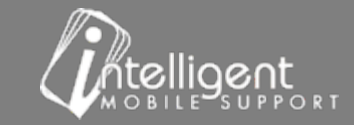

# Accessory – Cash, Cost, Regular, Calculated and Final Price

- **Accessories Cash Price** displays on the app when the Final Price is "Cash".
- **Regular Price** maybe more familiar to you as "Stand-Alone" price. This would be the amount that you would quote the equipment for if it was NOT being installed with a new system. The sale price of the Honeywell Electronic Air Filtration would display \$1500 when quoted alone. When the equipment is quoted with a HVAC system, it will display a discount of \$439 and a sale price of \$1061.
- Cost is the \$ amount you pay your distributor (before tax) for the equipment
- **Final Price is** "Calculated" when a Business Rule is applied or "Cash" when a Business Rule is NOT applied.

\***Calculated Price** is the \$ amount that displays on the app after the Business Rules have been applied. Accessories *typically do NOT use Business Rules.*

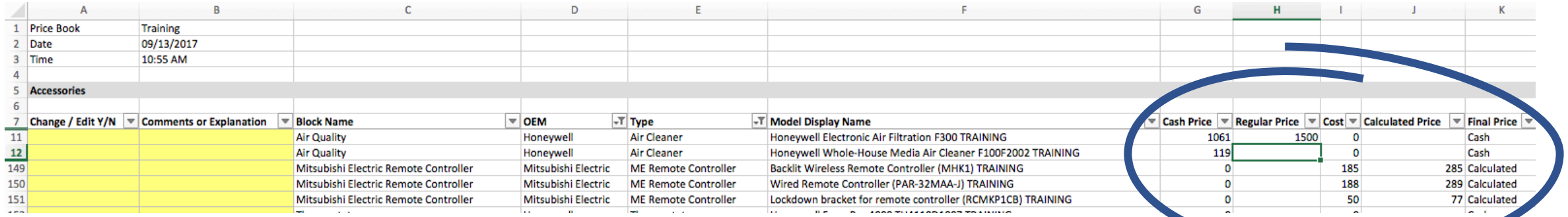

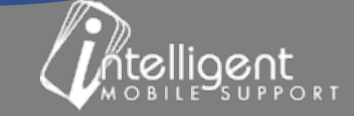

# Accessory – Regular and Cash Price

#### **Accessory Option 1:**

The equipment is quoted with an HVAC system The \$1500 Regular price is discounted \$439 to \$1061 (Cash Price)

#### **Accessory Option 2:**

The equipment is quoted as a "Stand Alone". The sale price of the Honeywell Electronic Air Filtration displays \$1500 when quoted alone.

*Note: Regular Price feature works with Calculated and Cash Final Price.*

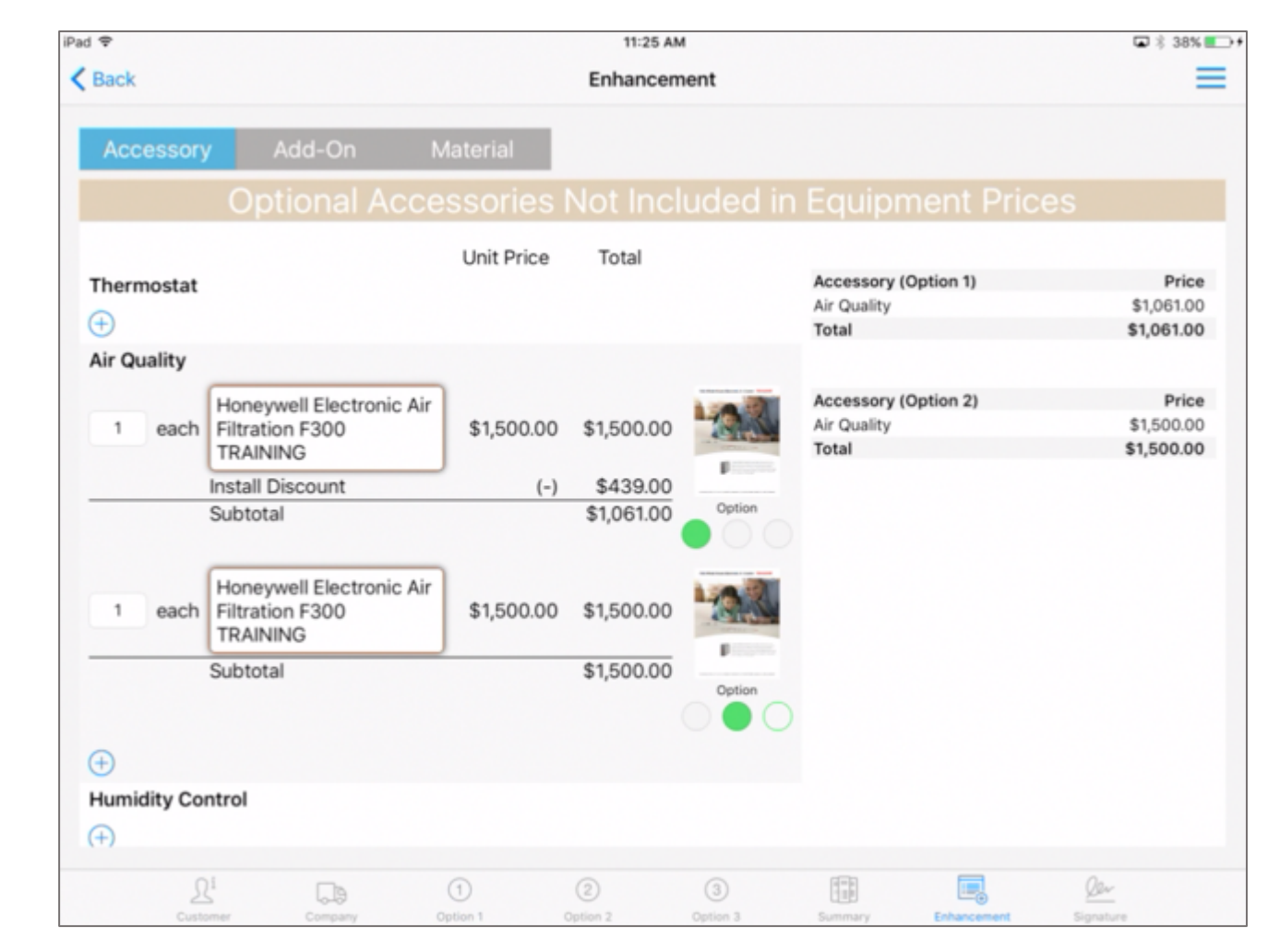

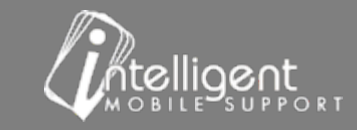

#### Accessories - Self Manage

- Scroll to the Accessories Section
- Select Manage

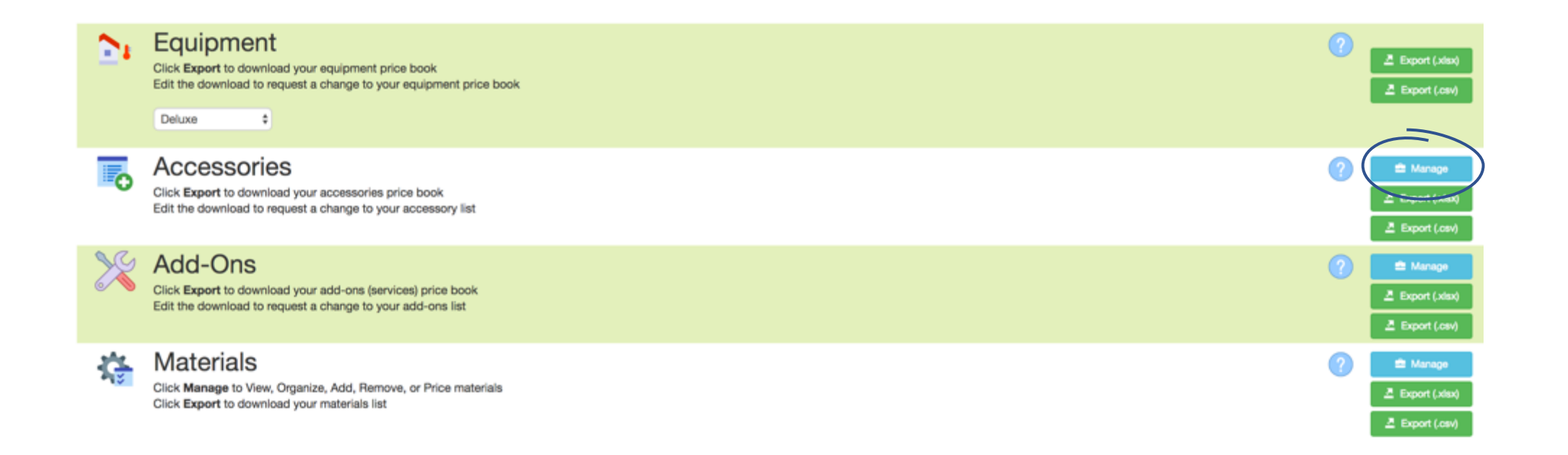

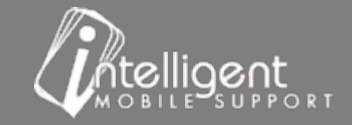

#### Accessories

Section Header - "Block"

**Display Name** always displays on the app and on the Customer Proposal

**Price** will display on the app and on the Customer Proposal when "Show Line Item Pricing" is set to ON

Select "Pencil" to edit

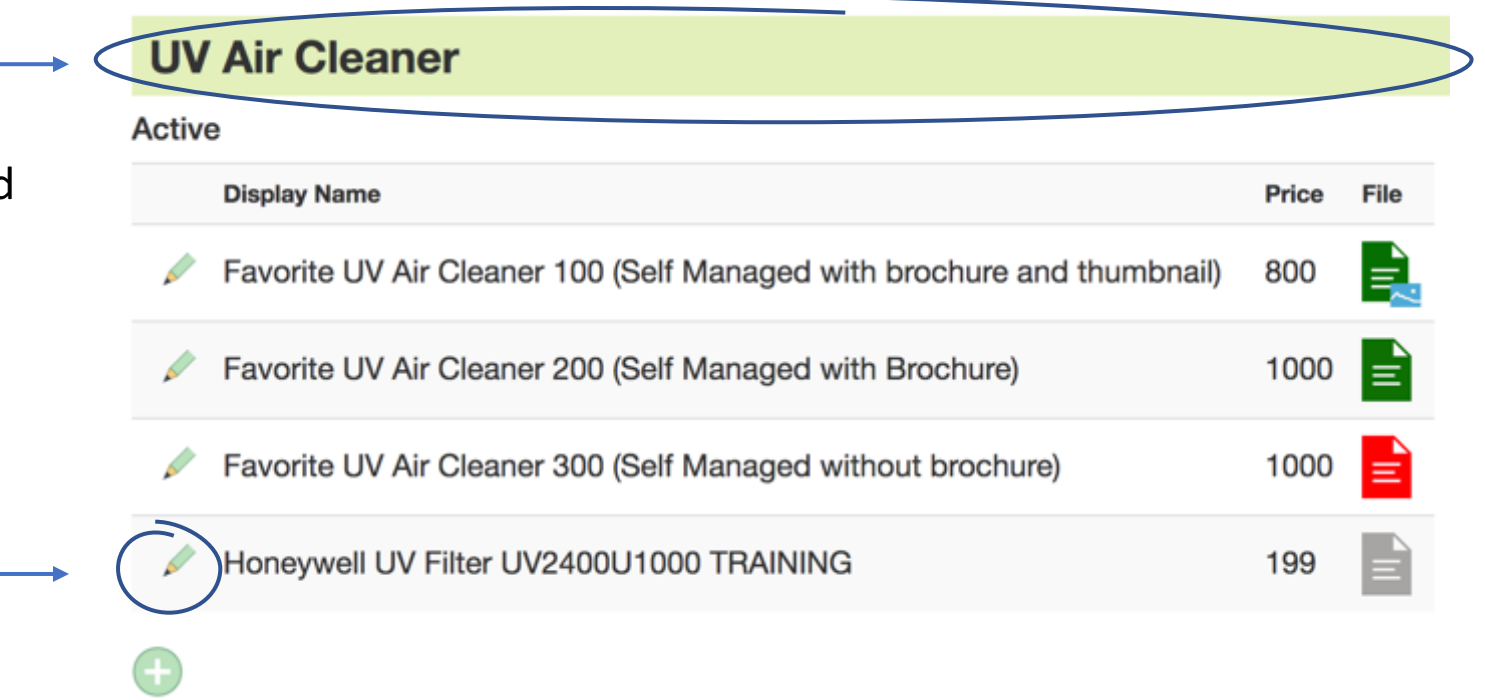

*\*Please contact your Customer Success Specialist to change block names or add additional blocks*

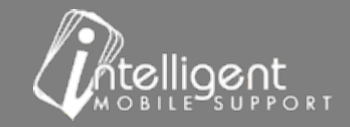

### $Accessory - Edit - Cash Price$

- Edit the Display Name, Cost, Cash Price or **Regular Price**
- **Cost** is what you pay the Distributor
- Cash Price should include Margin, Tax, Labor
- **Regular Price** maybe more familiar to you as "Stand-Alone" price. This would be the amount that you would quote the equipment for if it was NOT being installed with a new system.
- Remove the Check mark from Active to Inactivate

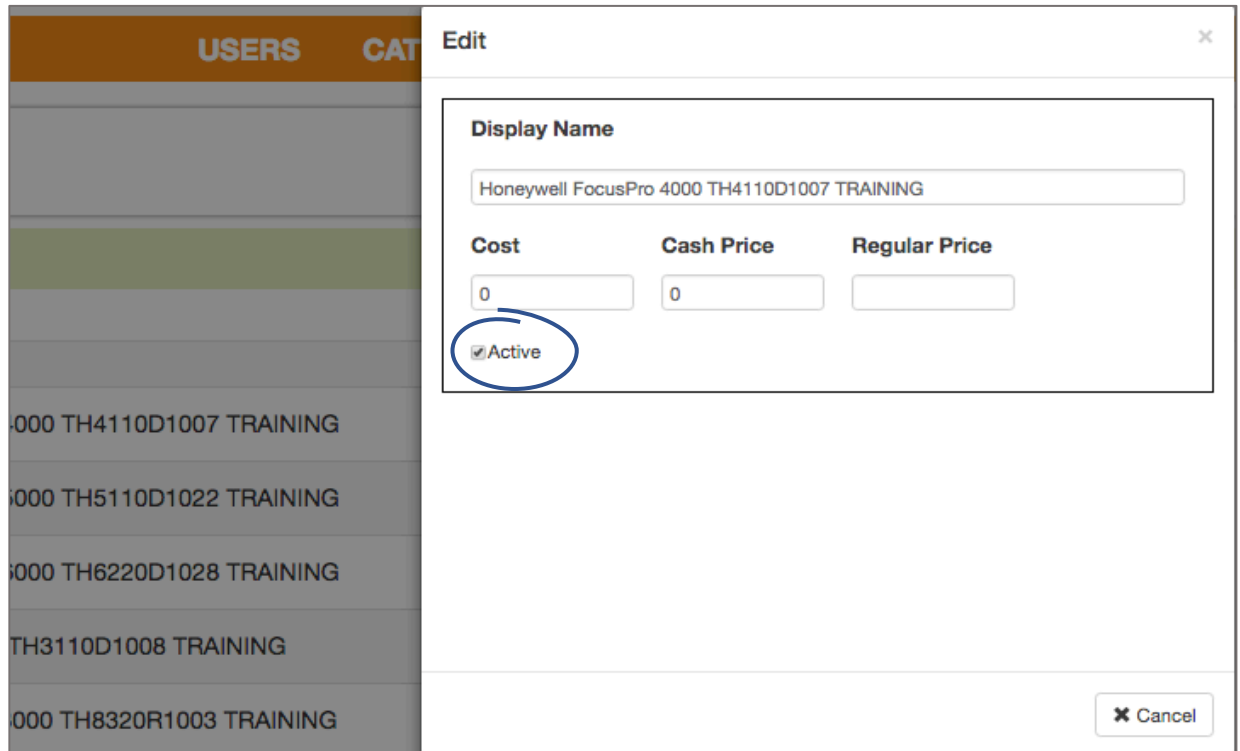

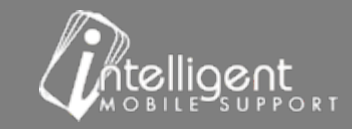

### $Accessory - Edit - Calculated Price$

- Edit Display Name, Cost, Regular Price
- **Cost** is what you pay the Distributor
- **Calculated Price** Pricing rule will auto calculate
- **Regular Price** maybe more familiar to you as "Stand-Alone" price. This would be the amount that you would quote the equipment for if it was NOT being installed with a new system.
- Remove the Check mark from **Active** to Inactivate

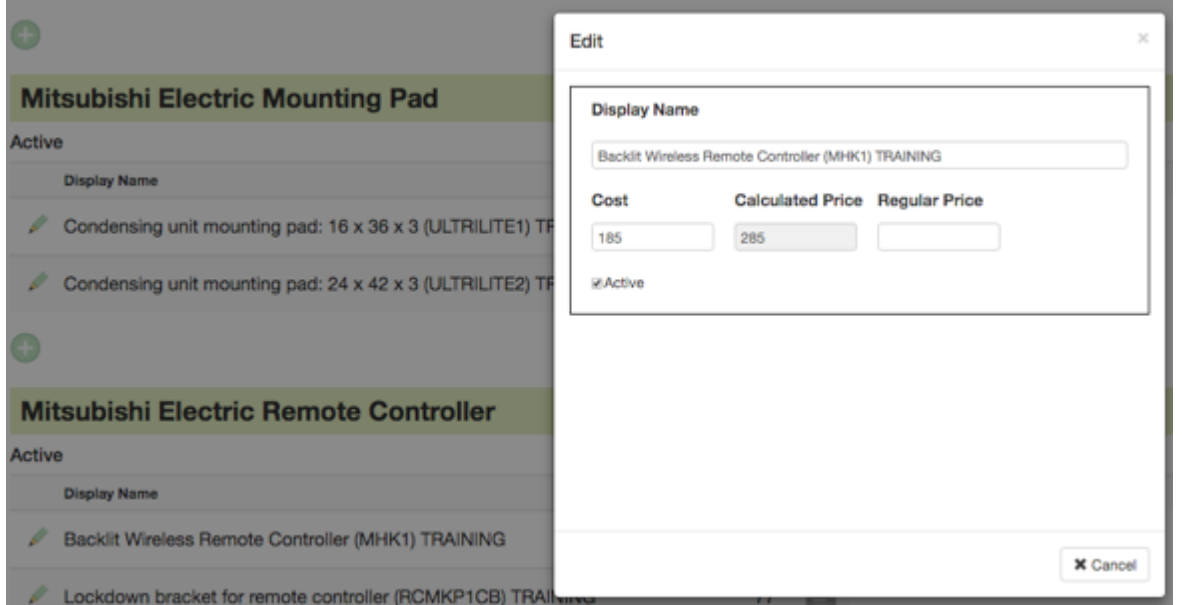

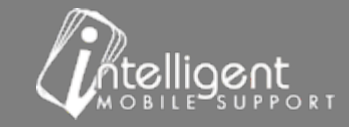

### Accessory – Add a new Accessory

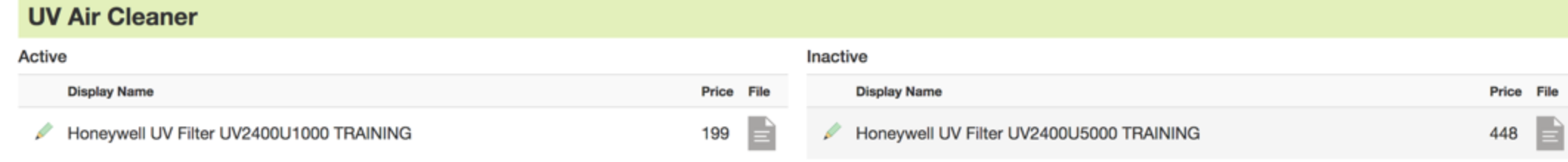

- Select the  $\Box$  to add an Accessory
- **Display Name** appears in the app and on the Customer Quote
- **Cost**: is what you pay the distributor
- **Cash Price**: will be added to the quote
- **Regular Price: "Stand Alone" Price**
- **Important**: Business Rules are not applied to Accessories that *you manually add with this Self Manage function. Always include margin, tax, commission, etc. in the cash price.*

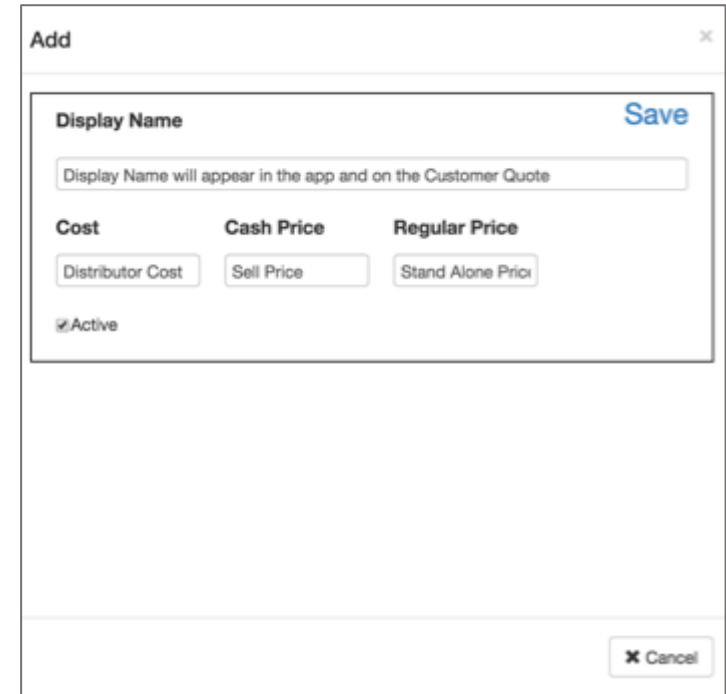

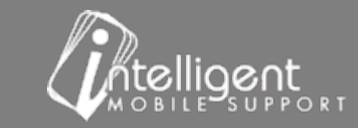

### Accessories – Self Manage – "Pencil" – edit attachment

Select the Pencil to edit attachments

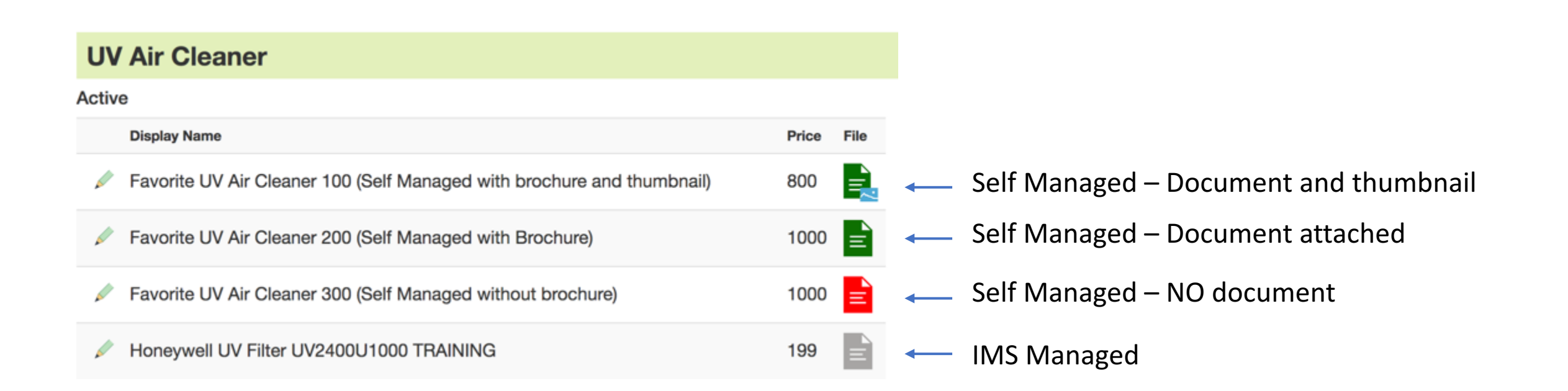

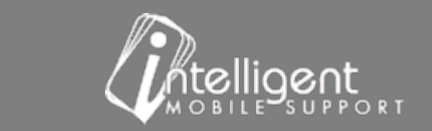

 $\mathscr{L}$ 

### Accessories - Self Manage - Add an attachment

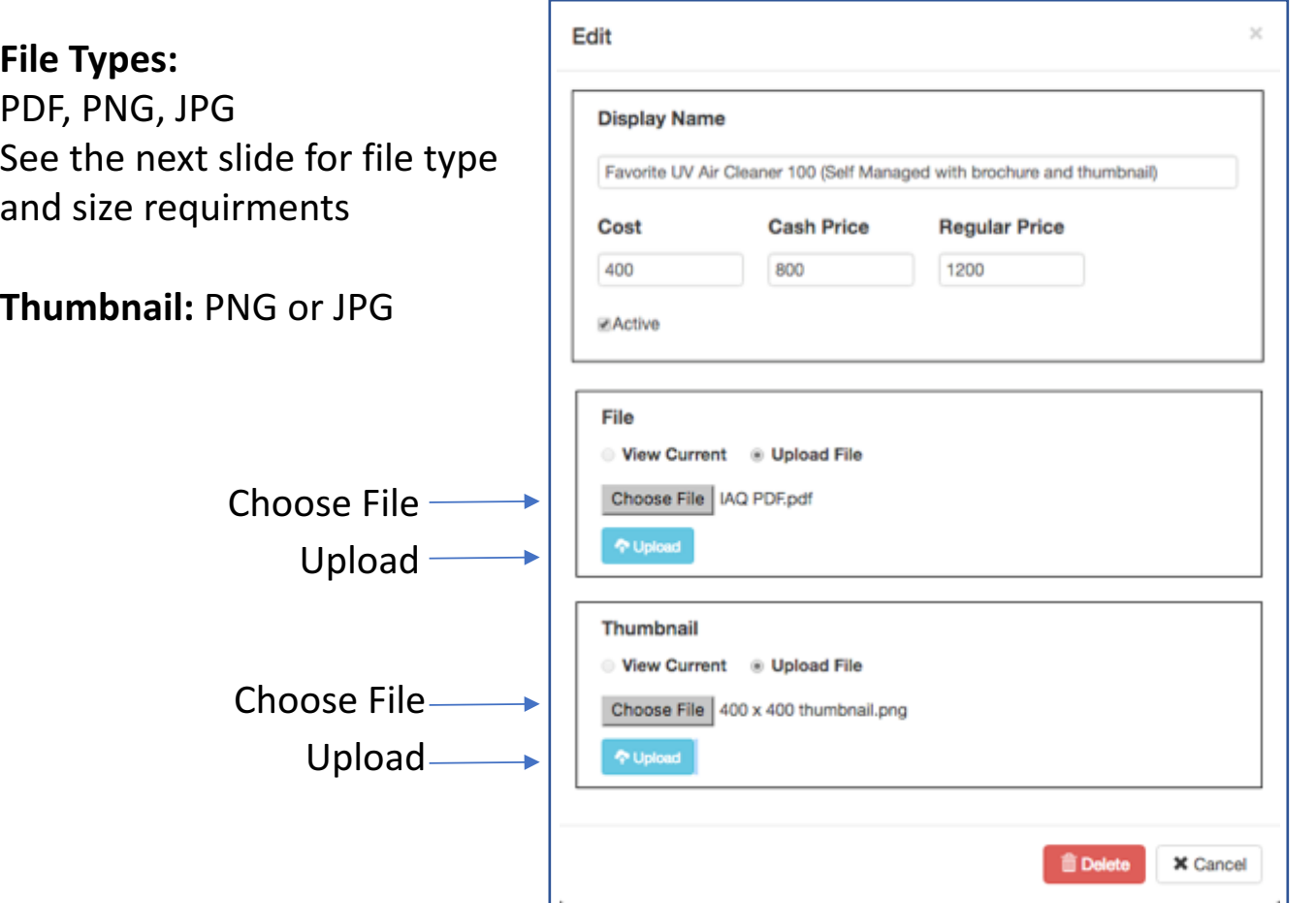

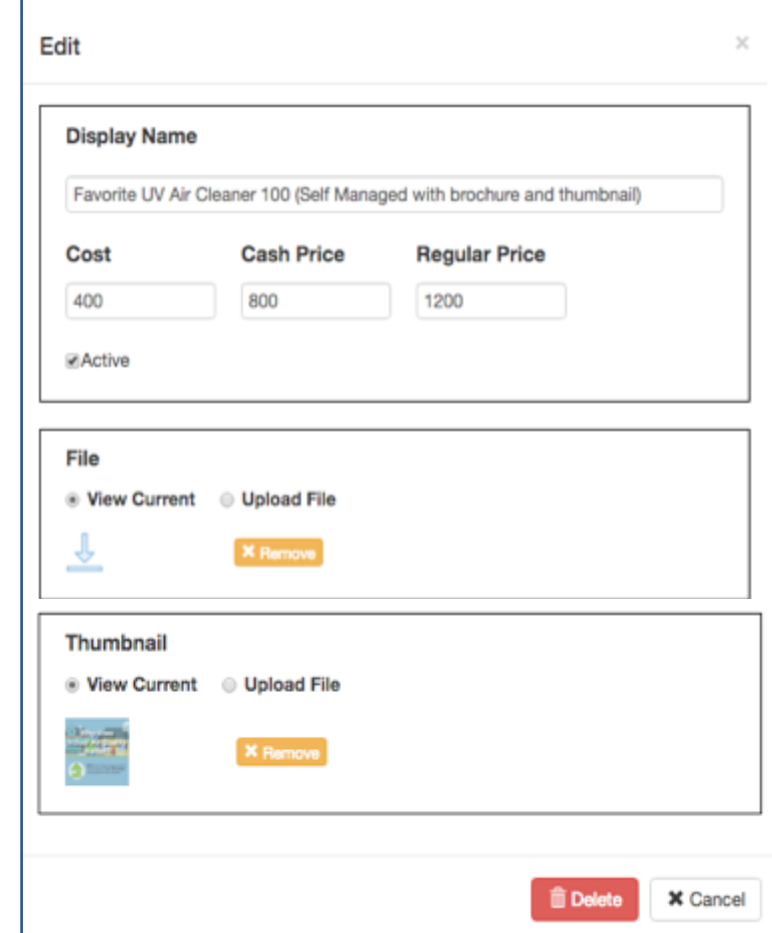

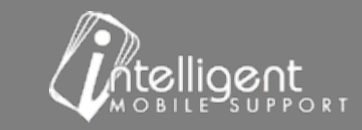

### Accessory – Attachment - File Type and Size Requirements

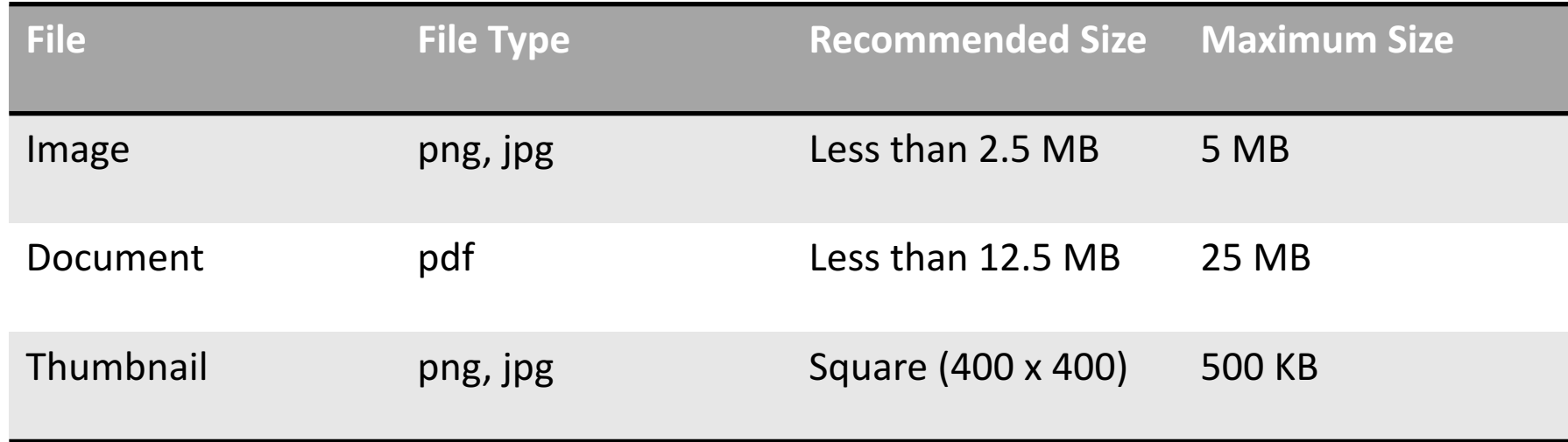

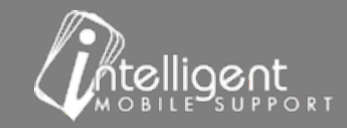

# Add-Ons

- Scroll to the Add-Ons Section
- Select Export to download an excel spreadsheet (.xlsx)
- If you do not have an excel compatible spreadsheet program export the worksheet as a .csv.
- The Add-Ons export will include items that appear on the Add-Ons tab in the app. These items are usually services that you provide in addition to HVAC services and/or services that are associated with the installation.
- The export is identical to the Accessories export. Please refer to the Accessories slides  $8 9$  for details.

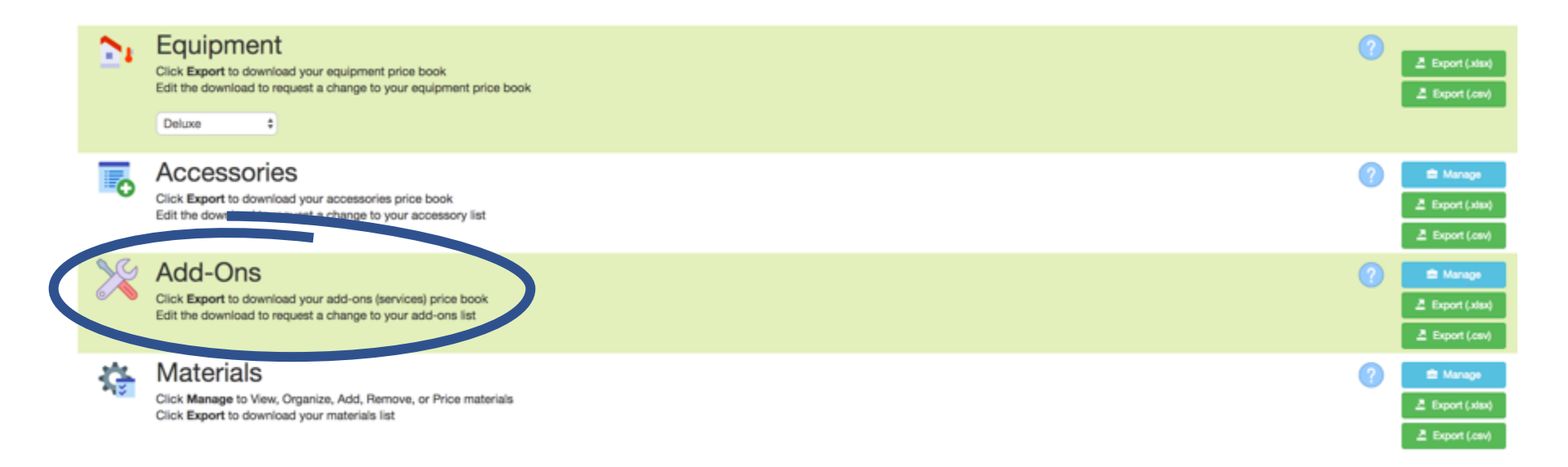

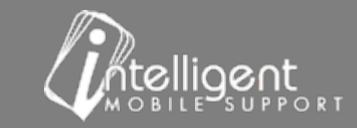

### Add-Ons – Self Manage

- Scroll to the Add-Ons Section
- Select Manage
- The Add-Ons Self Manage is identical to the Accessories Self Manage features. Please refer to Accessories Slides 11 -17.

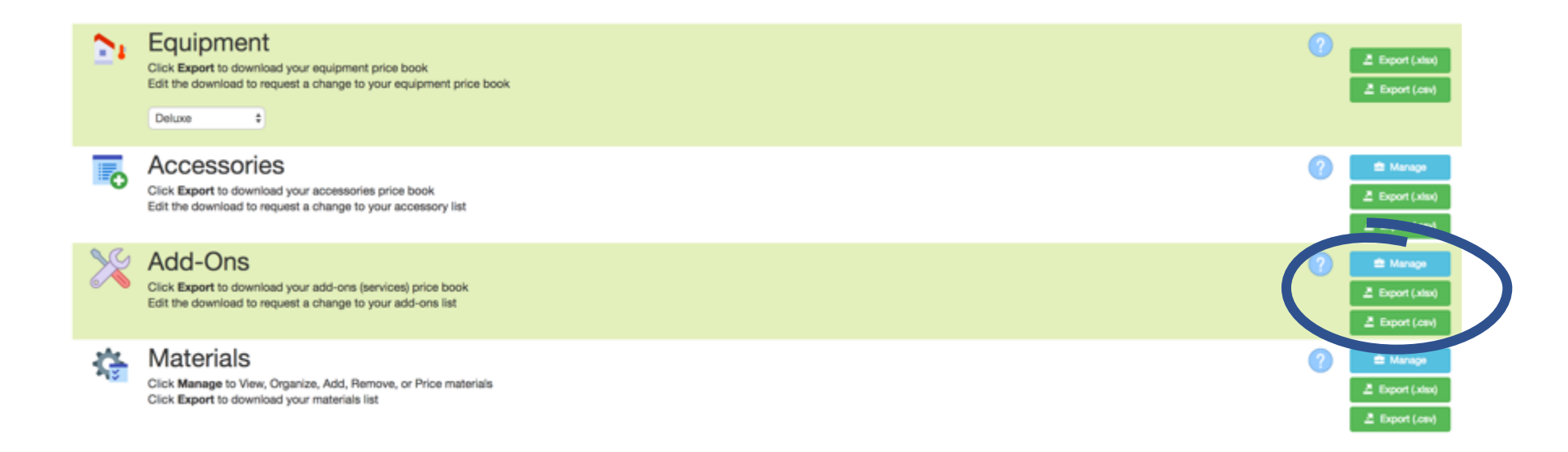

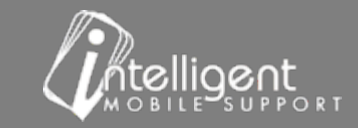

# **Materials**

- Scroll to the Materials Section
- Select Export to download an excel spreadsheet (.xlsx)
- If you do not have an excel compatible spreadsheet program export the worksheet as a .csv.

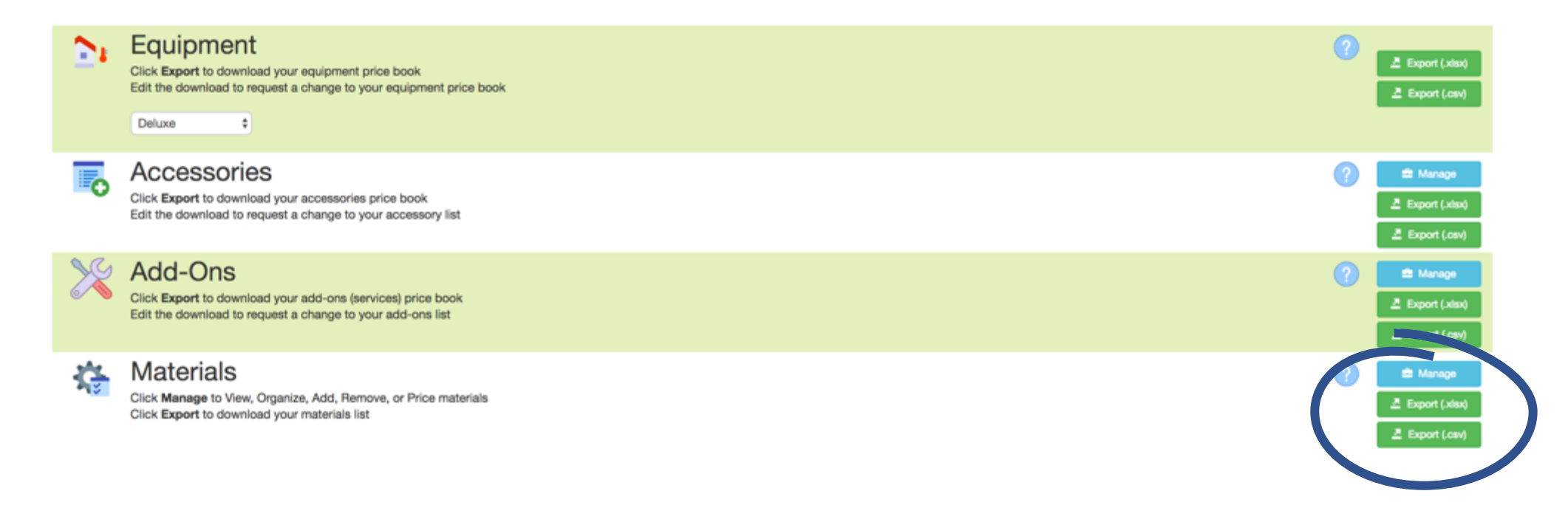

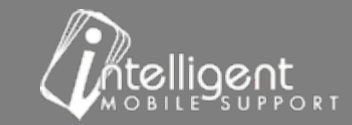

# Materials  $-$  Export

- **Description** displays on the app
- Units(s) allow you to enter a quantity to sell by the ft., hrs., lbs., oz., sq. ft., qty.
- **Price** is the \$ amount that displays on the app \*Financing "boost" will not apply to items on the Materials tab.
- Cost is the \$ amount you pay your distributor for the material

*\*Keep in mind that the Price needs to include margin, taxes, commission and financing fees.*

*\*These items are generally no cost or very low cost items, that you want to display on the customer proposal.* 

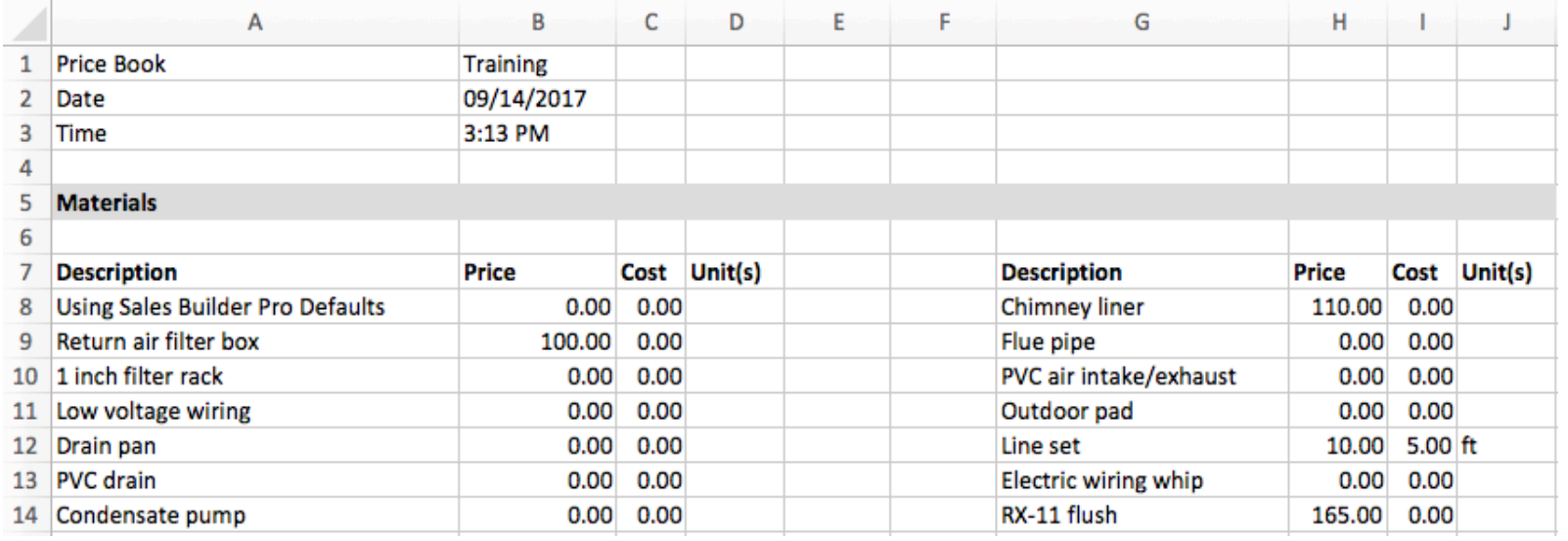

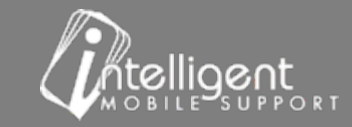

# Materials - Self Manage

- Scroll to the Materials Section
- Select Manage

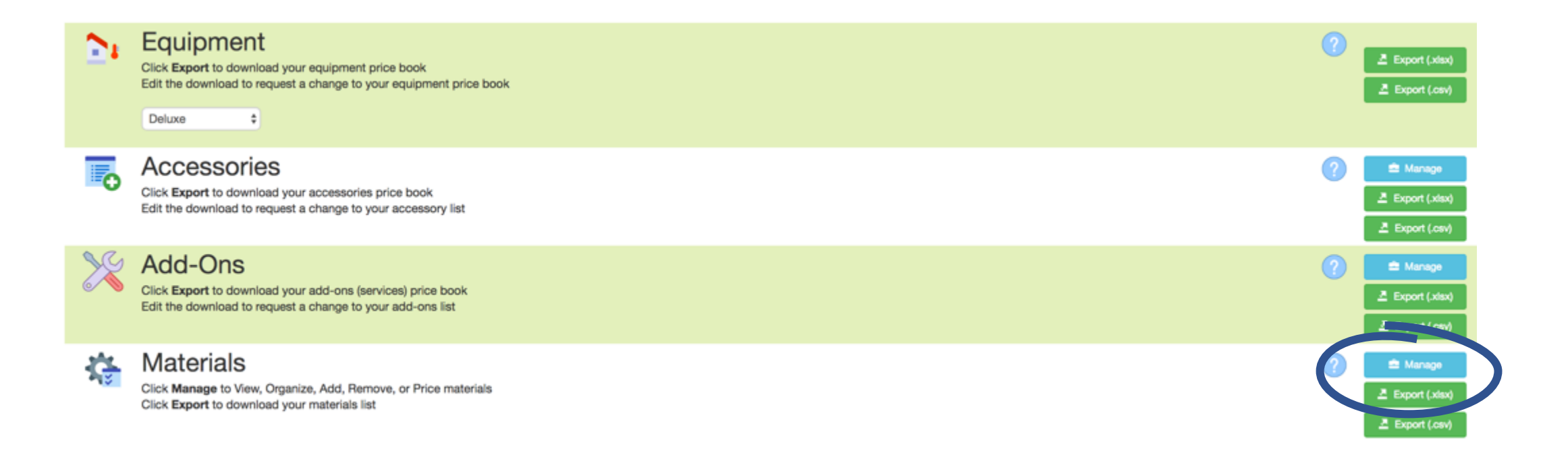

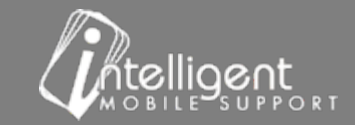

### Materials - Self Manage

Drag the cross-hatch  $\iff$  to change the order of the line items

Select the Pencil to Edit the line item

Select the  $\leftarrow$  to add a new material line

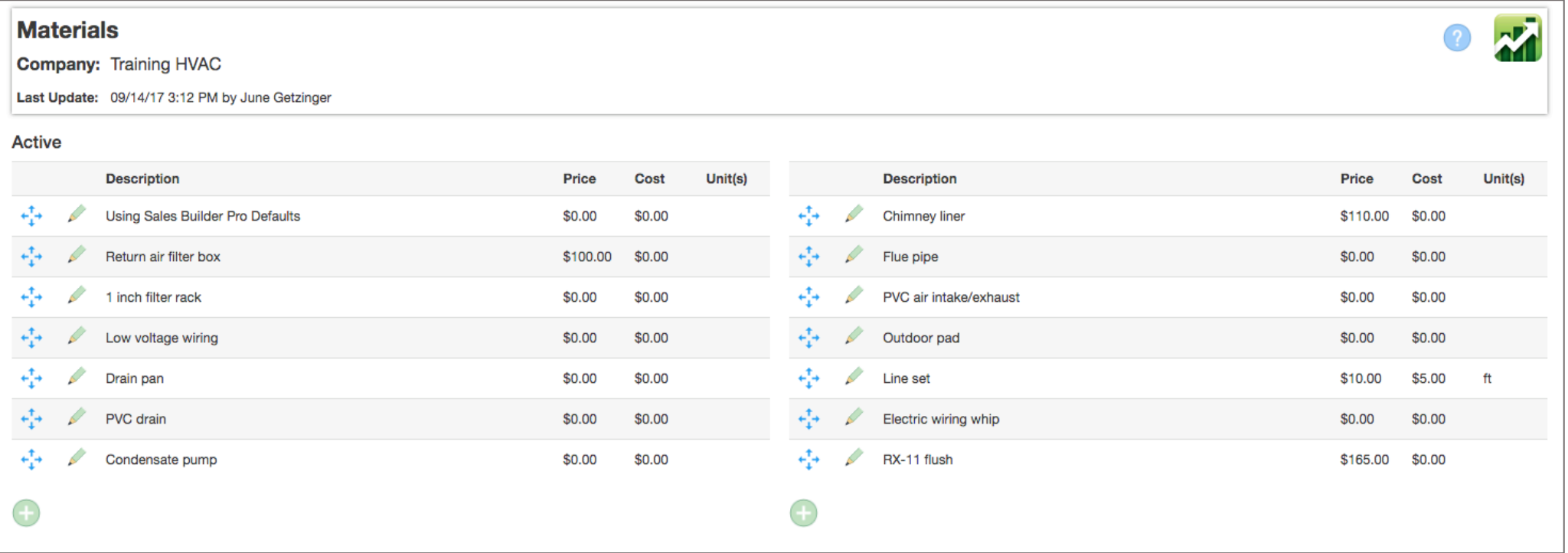

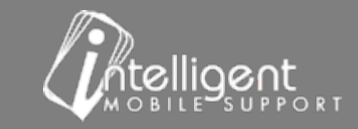

### Materials - Edit - "Pencil"

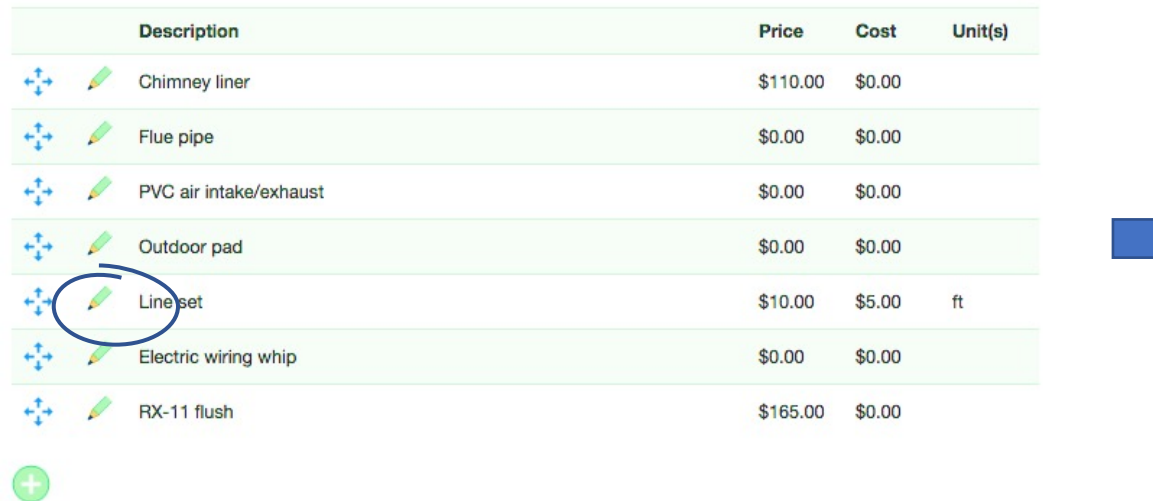

• Select the pencil to edit an item.<br>• Select the pencil to edit an item. units

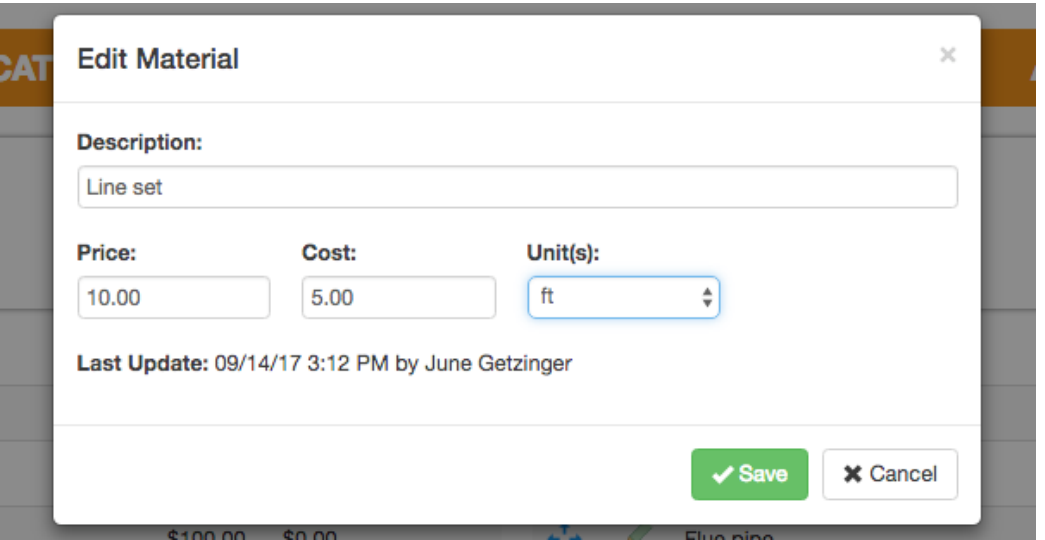

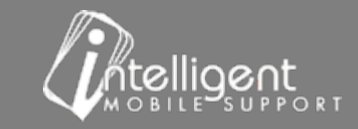

# Materials – Add a new Material

- Select the  $\bigcirc$  to add a Material
- **Display Name** appears in the app and on the Customer Quote
- **Price:** the Sell Price

\***Price** must include margin, tax, commission, financing fees. These items are generally no *cost or very low cost items, that you want to display on the customer proposal.* 

- **Cost**: is what you pay your distributor
- Unit(s): use when you sell by the ft, hrs, etc.

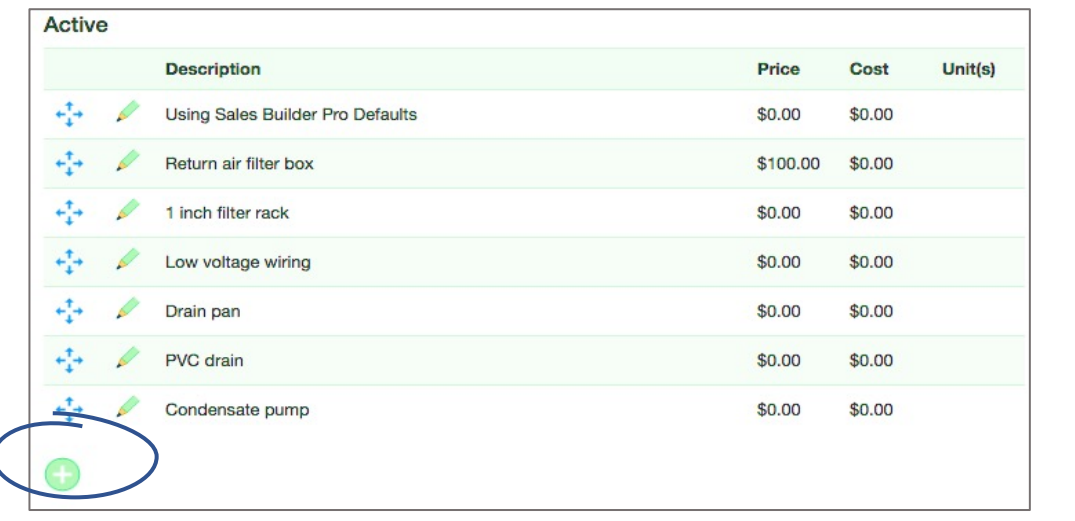

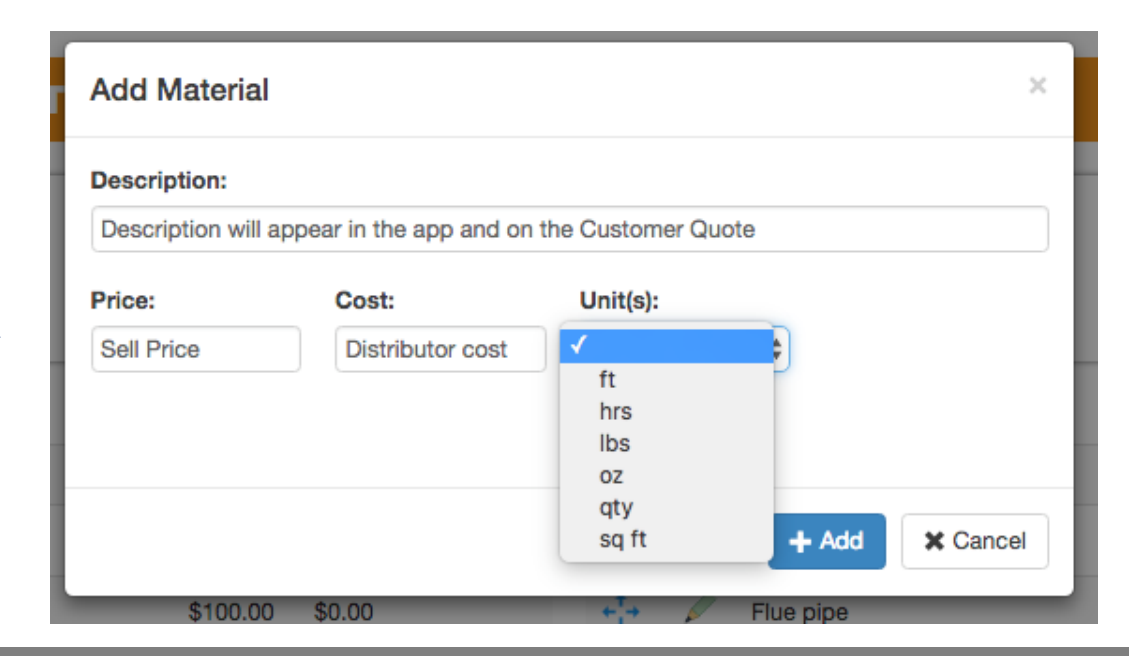

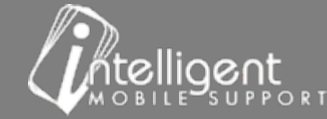

### Materials – Inactivate

• Drag the cross-hatch  $\leftarrow$  to move the item to the Inactive list or the active list

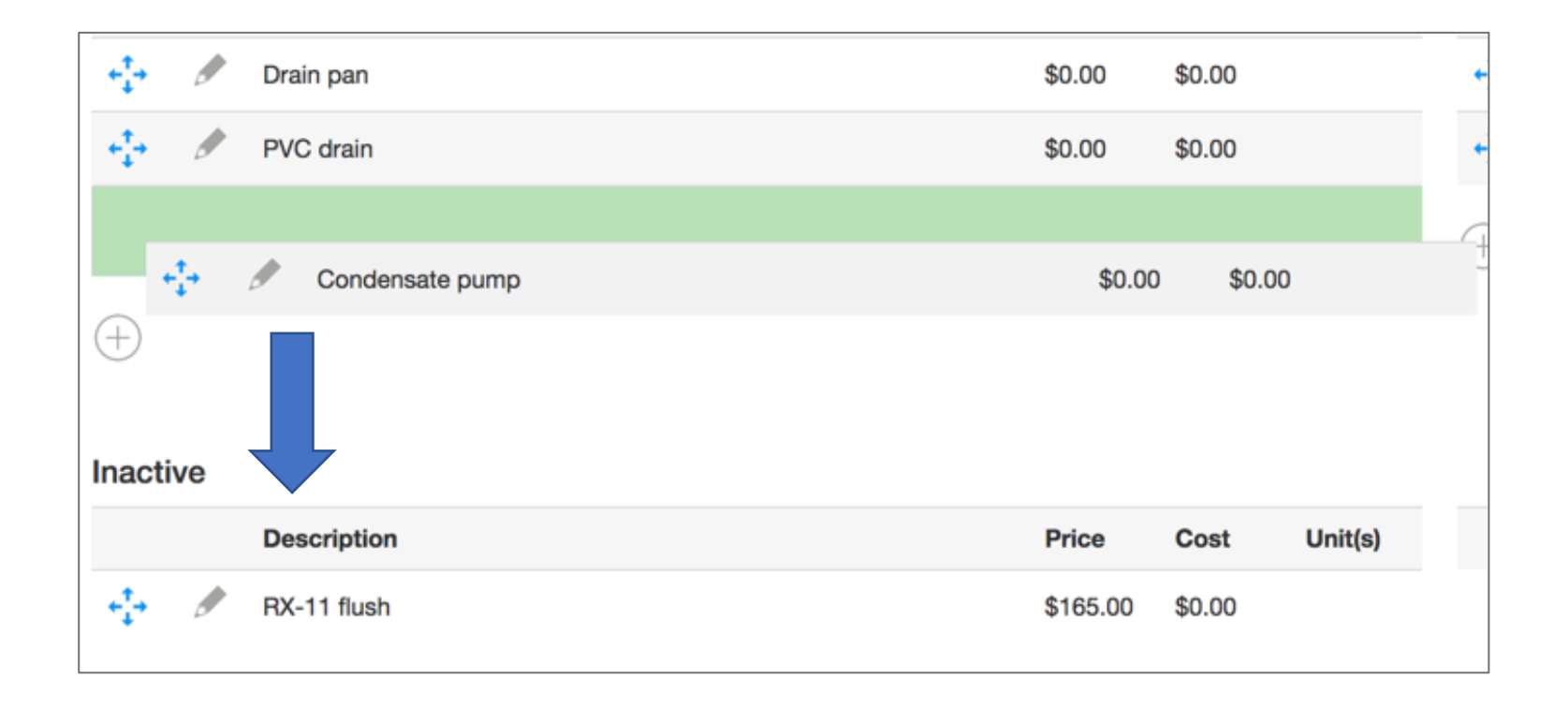

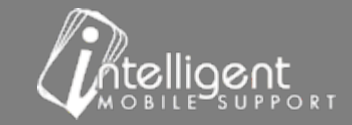

# Financing Options

Scroll to the Financing Options Section

Select Export to download an excel spreadsheet (.xlsx)

If you do not have an excel compatible spreadsheet program export the worksheet as a .csv.

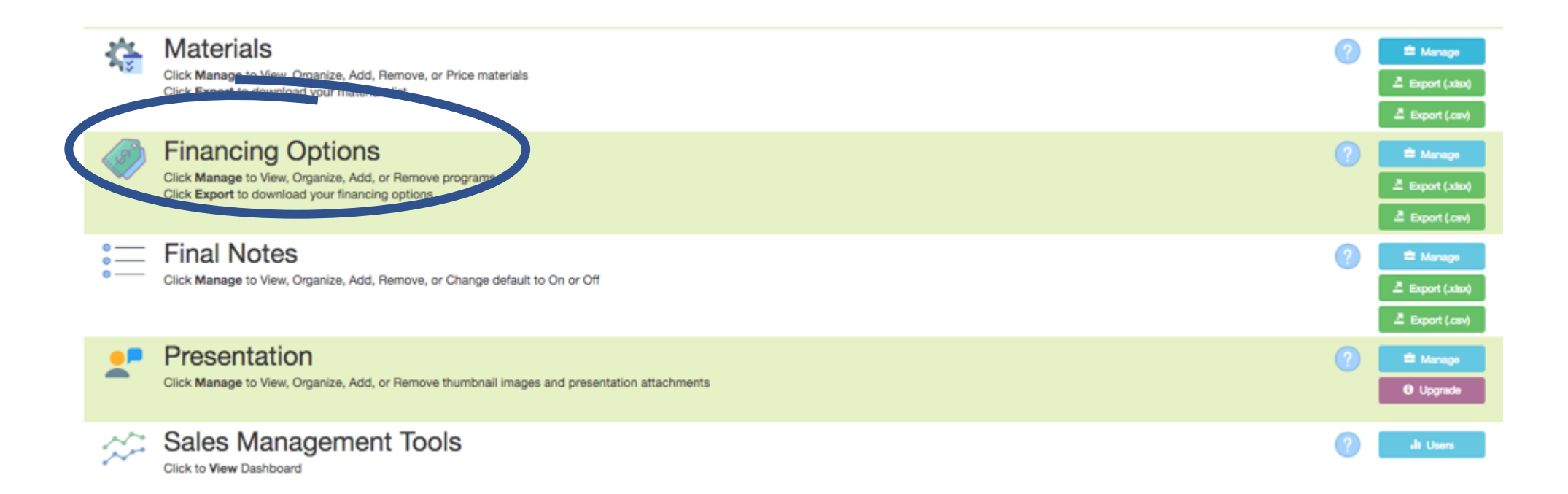

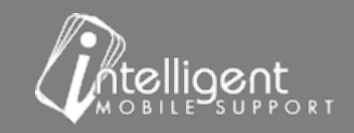

# Financing Options – Export

- **Program Name** displays in the Finance Program selection pane
- **Payment Label** displays on the app and the Customer Proposal
- **Term** fill this field to divide the balance due into equal payments
- **Payment Factor % fill this field to apply a minimum** monthly payment  $-$  this factor is usually provided by the Finance Company.
- **Dealer Fee % -** fill this field to increase the Sell Price of Equipment, Accessories and Add-Ons

**\****Dealer Fee % "Boost" is standard on Accessories and*  Add-Ons, speak with your CSS if you do NOT want the **Dealer Fee % increase to apply to Accessories and** *Options*

*\*Dealer Fee % "Boost" NEVER applies to items on the Materials Tab.*

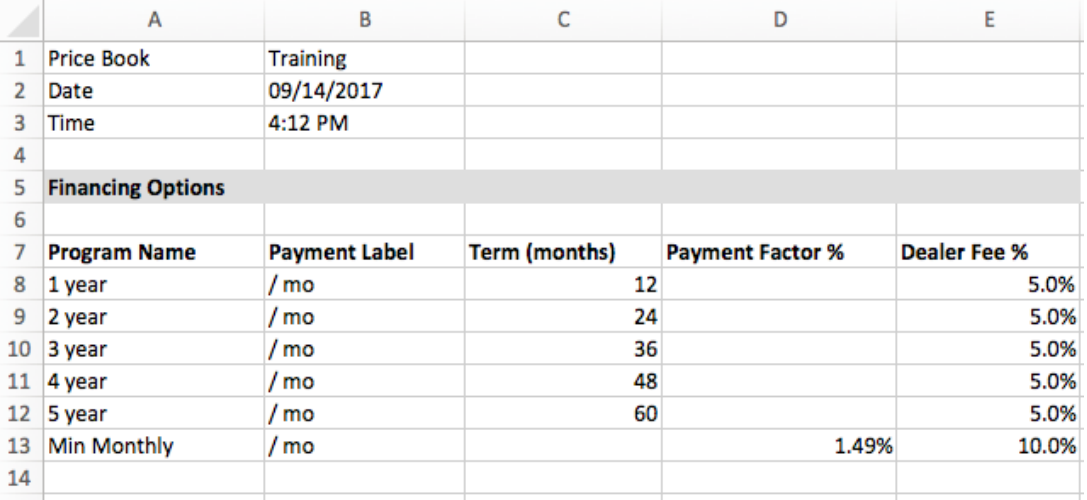

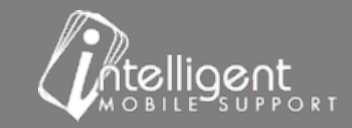

# Financing Options - Self Manage

- Scroll to the Financing Options Section
- Select Manage

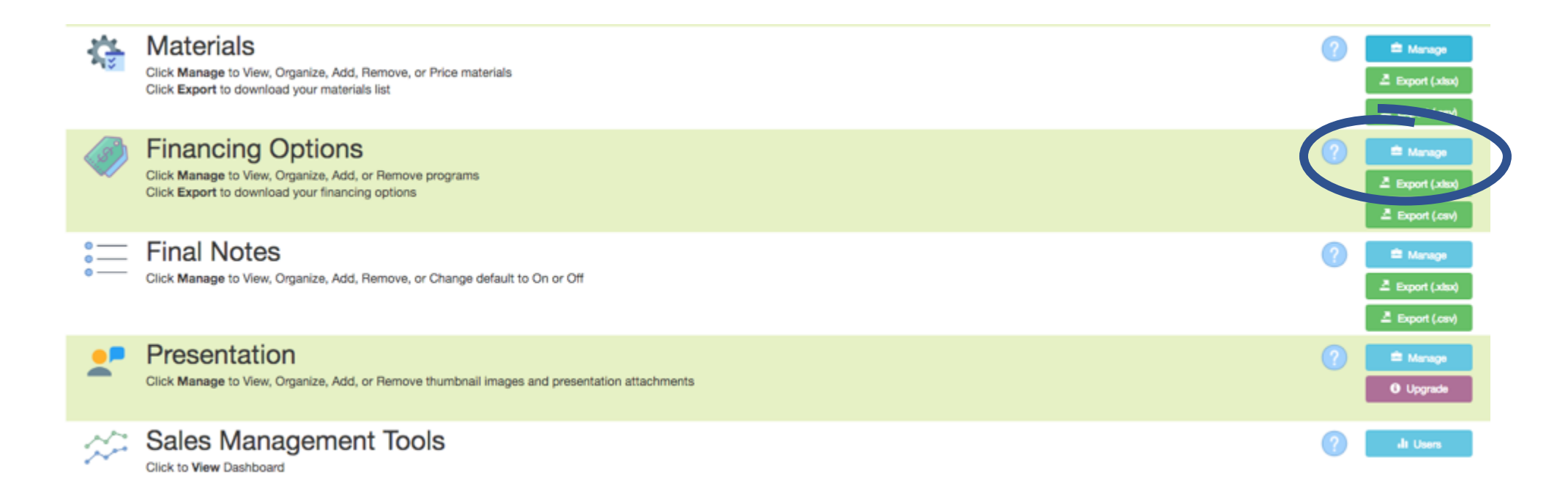

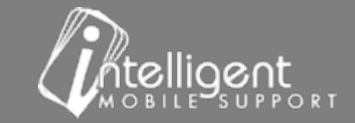

#### Financing Options – Self Manage

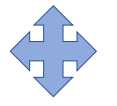

Drag the cross-hatch to change the order of the line items or to inactivate a Finance Program

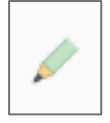

Select the Pencil to Edit the Finance Program

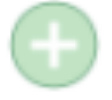

Select the Plus to add a new Financing Program

**Adjust Price For Down Payment** – "Yes" – the app will recalculate the amount of dealer fee to apply to the quote after the down payment has been applied.

- This is a default setting, speak to your CSS if you *want the finance fee to apply to the sale price before the down payment.*
- The Program with the highest Dealer Fee will display as Suggested Retail Price on the app

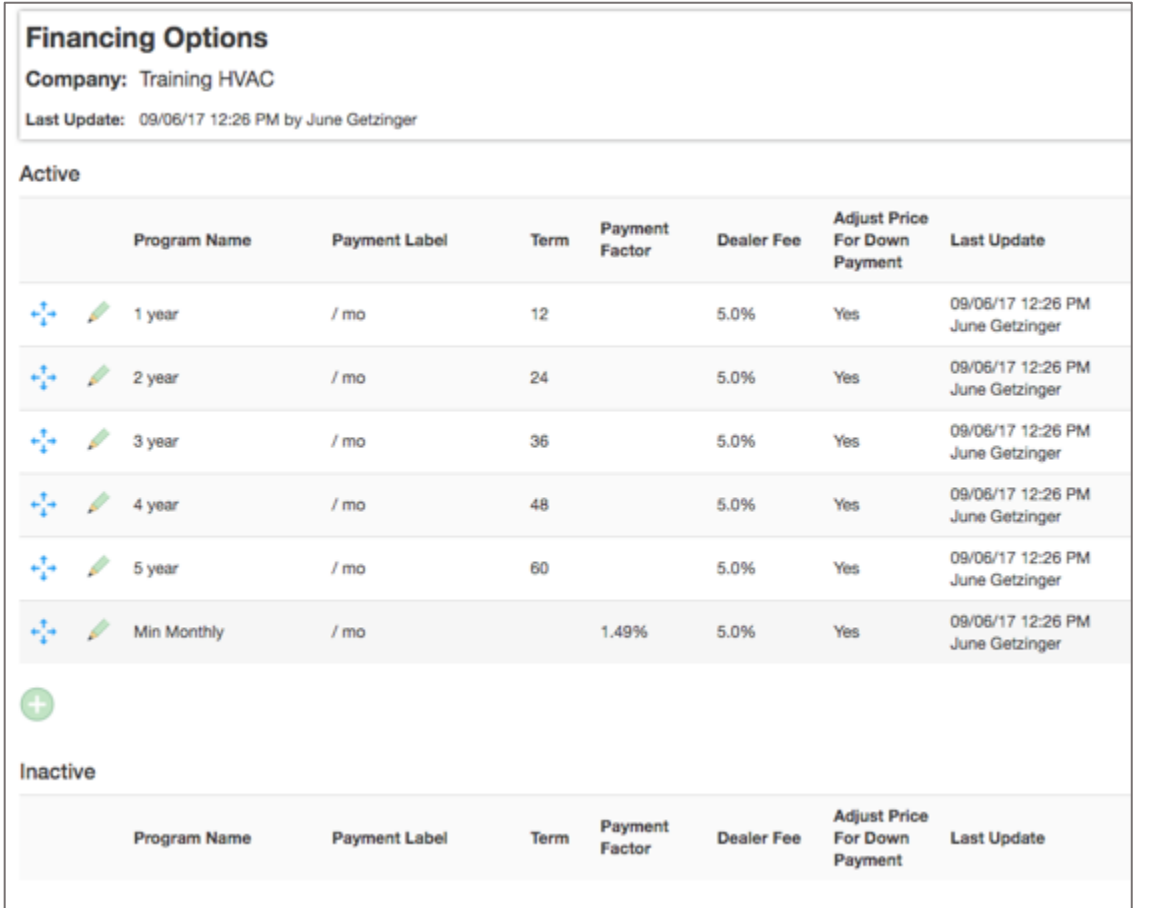

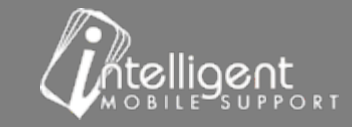

# Financing Options  $-$  Edit  $-$  "Pencil"

• Select the pencil to edit an item.

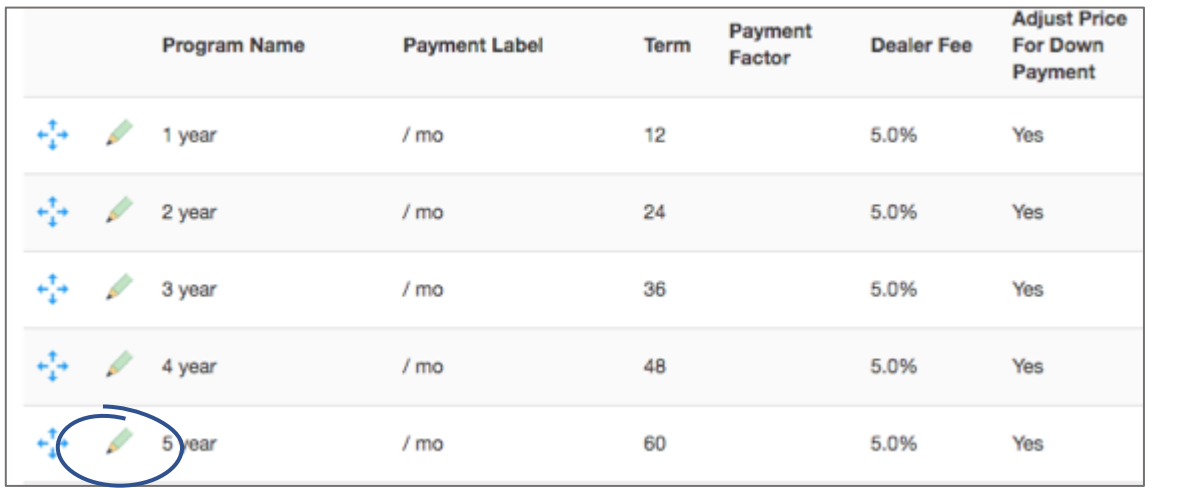

• Edit the Program Name, Payment Label, Term or Payment Factor %, and Dealer Fees

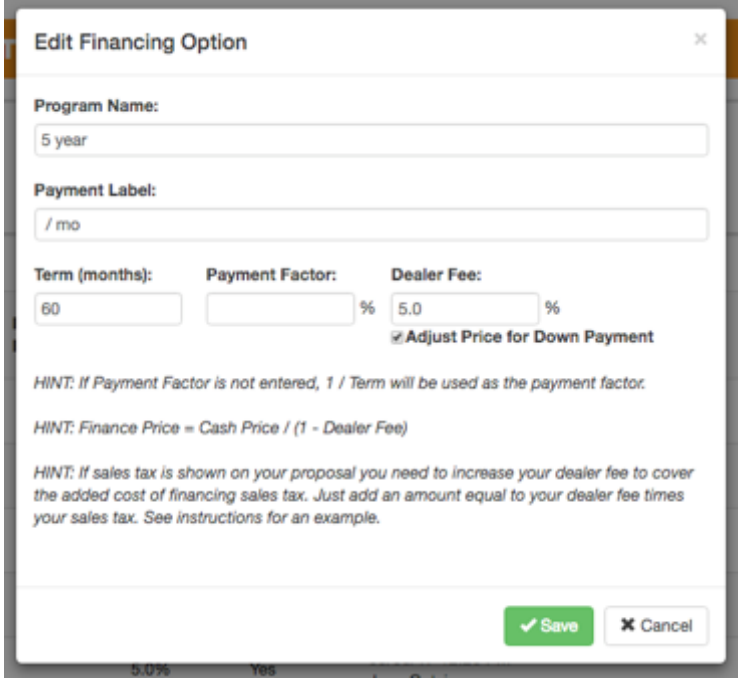

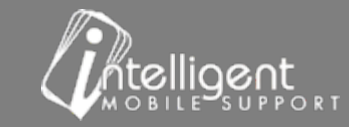

# Financing Options  $-$  Edit  $-$  "Pencil"

**Program Name** - displays in the Finance Program selection pane

**Payment Label** – displays on the app and the Customer Proposal

**Term** – fill this field to divide the balance due into equal payments

**Payment Factor** % - fill this field to apply a minimum monthly payment  $-$  this factor is usually provided by the Finance Company.

**Dealer Fee %** - fill this field to "boost" the Sell Price of Equipment, Accessories and Add-Ons

*\*Dealer Fee % increase is standard on Accessories and Add-Ons,*  speak with your CSS if you do NOT want the Dealer Fee% increase *to apply to Accessories and Options*

*\*Dealer Fee % increase NEVER applies to items on the Materials Tab.*

*\*Dealer Fee % increase does not apply to Price Adjustments and Discounts*

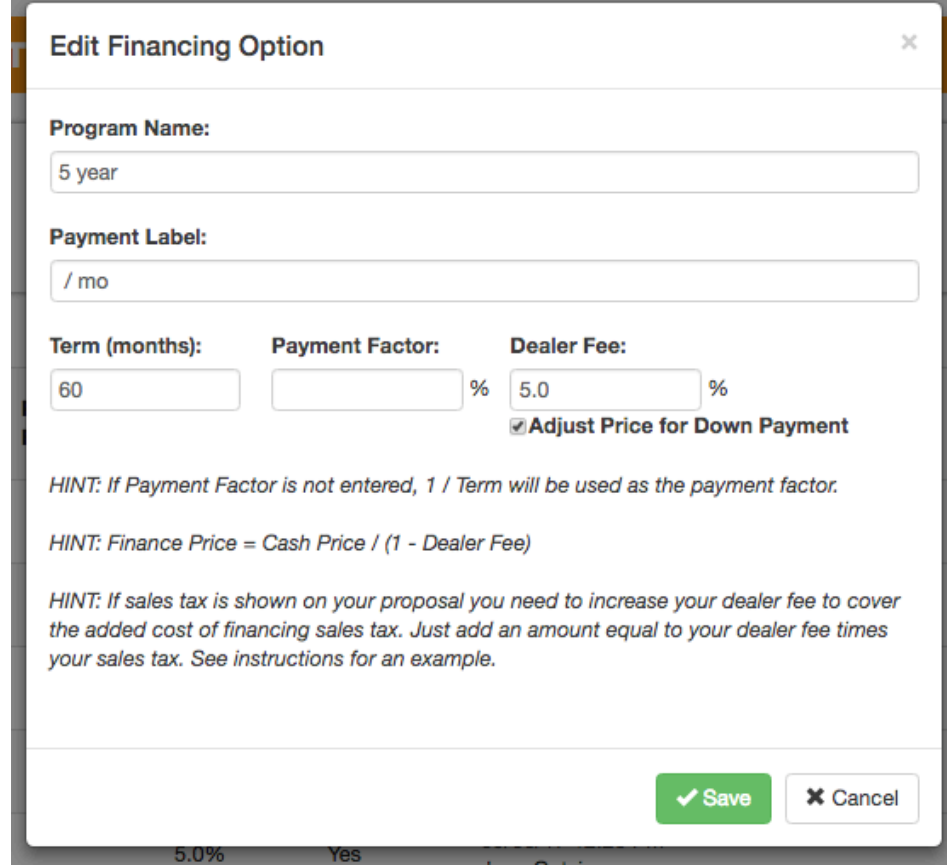

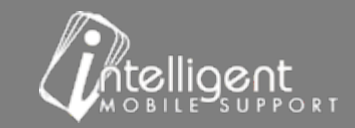

# How is the Financing Fee applied?

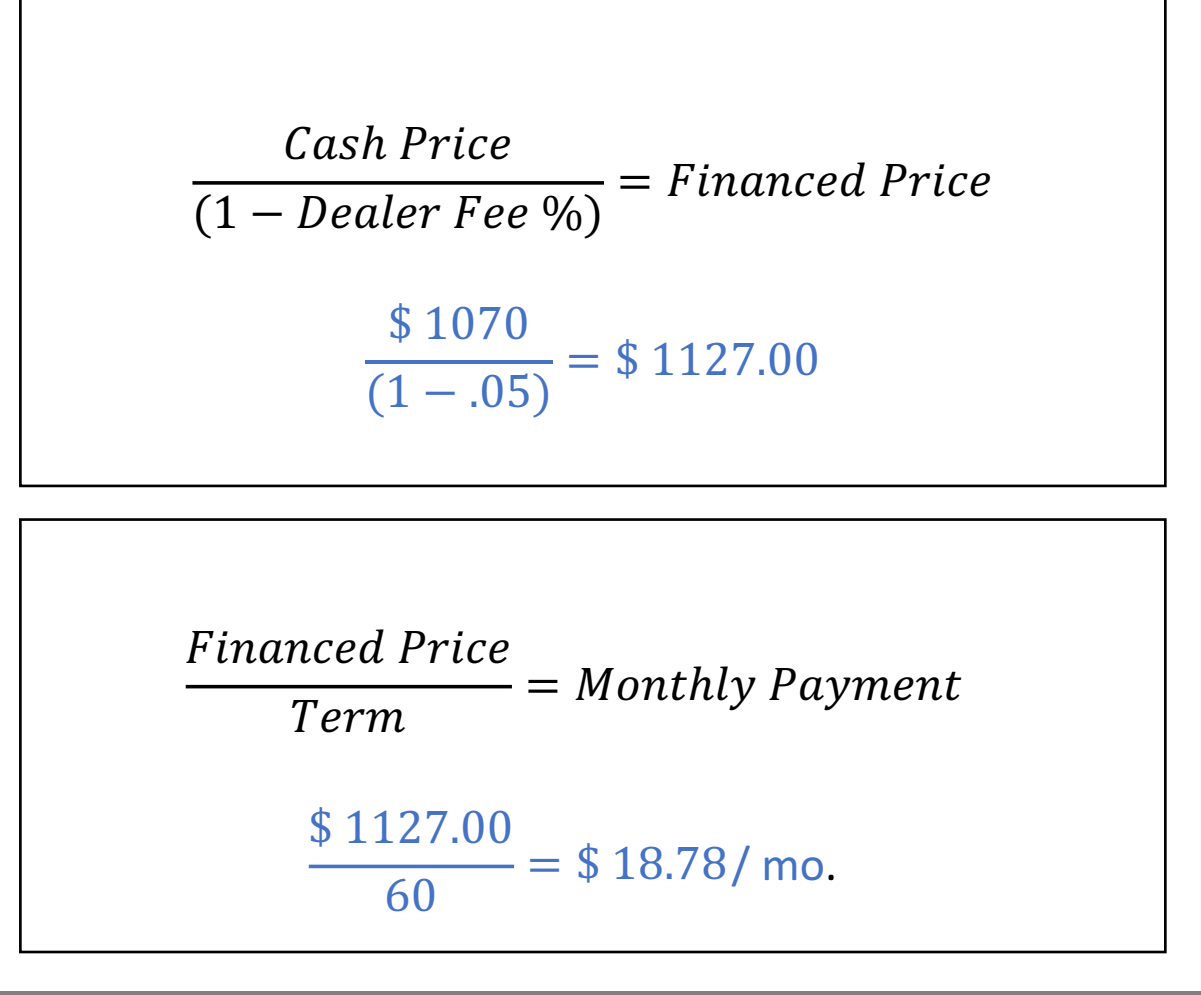

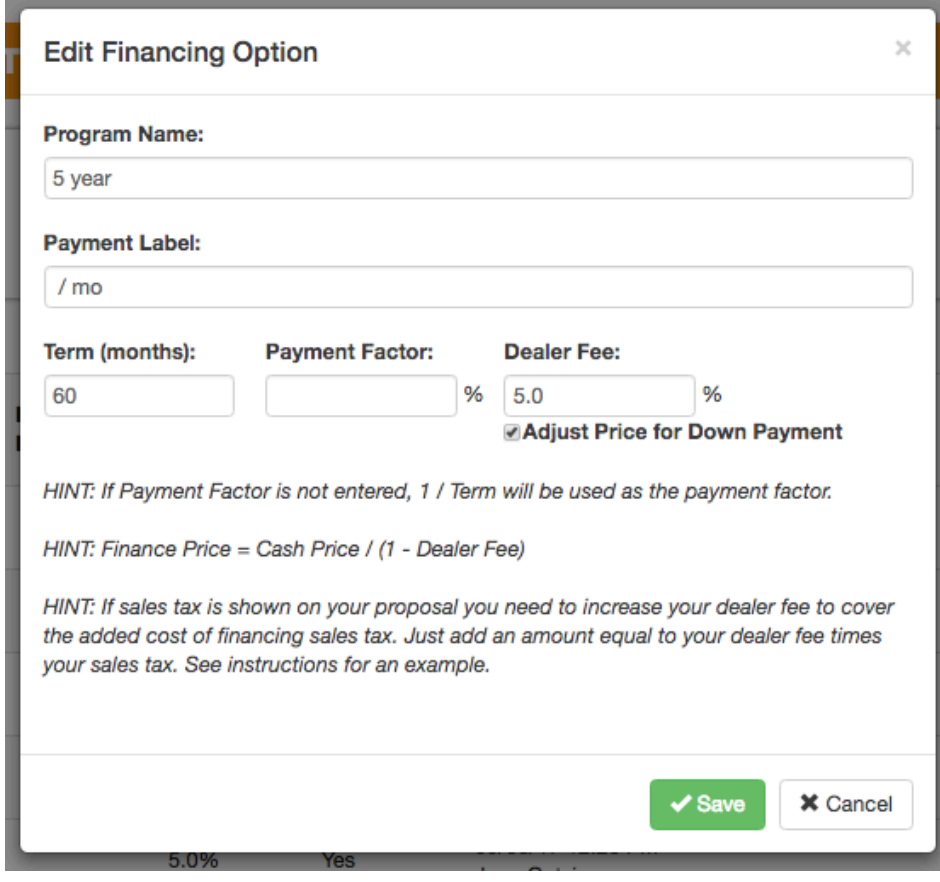

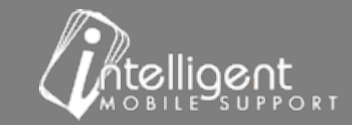

# Special Case: Finance Fee + Sales Tax

If sales tax is shown on your proposal you need to increase your dealer fee to cover the added cost of financing.

When a financing program is selected the financing fee must include an allowance for sales tax. We recommend using the highest sales tax rate that is used in your region in this calculation.

- **Financing Fee: 5.0%**
- **Tax Rate: 7.25%**
- **Adjustment of financing fee for tax .05 + (.05 x .0725) = .053625**
- convert to percentage  $\rightarrow$  Enter 5.36 in the **Dealer Fee field**

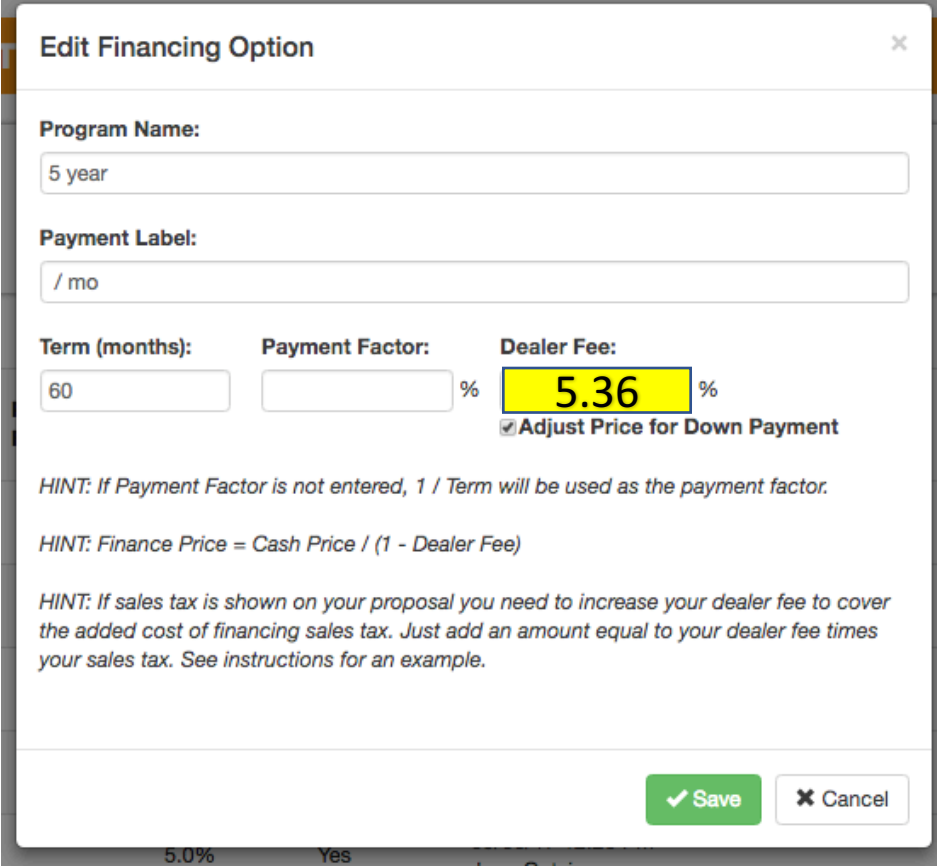

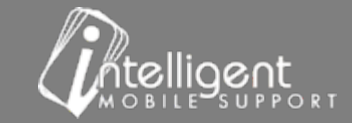

# **Final Notes**

Scroll to the Final Notes Section

Select Export to download an excel spreadsheet (.xlsx)

If you do not have an excel compatible spreadsheet program export the worksheet as a .csv.

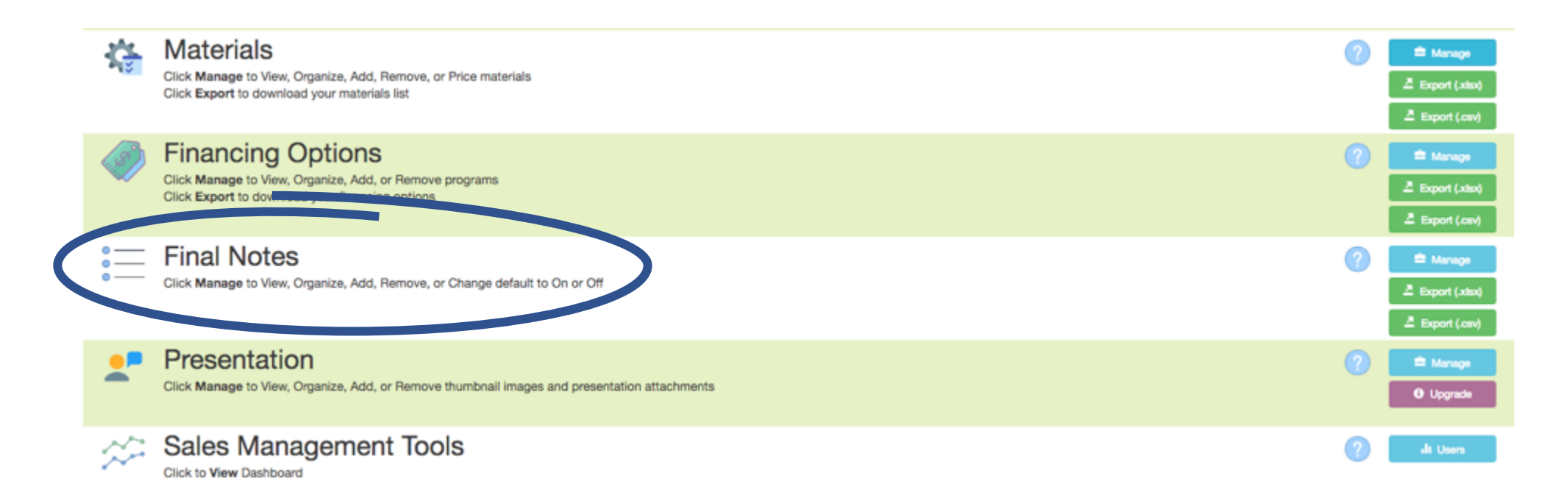

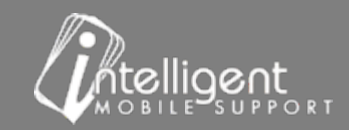

# Final Notes Export

#### Notes are selected in the Customer Notes pane on the Signature Tab.

#### **Show on Proposal Y/N:**

 $''Y''$  – Note will appear on the Proposal when selected

" $N''$  – Note will not appear on the Proposal

#### **Sent to Back Office Y/N –**

" $Y''$  – Note will be included in the Back Office Email

" $N''$  – Note will not be included in the Back Office Email

#### **Default on Y/N –**

" $Y''$  – Note will default to ON on all proposals - user can turn off when building a quote

" $N''$  – Note will default to OFF on all proposals – user can turn on when building a quote

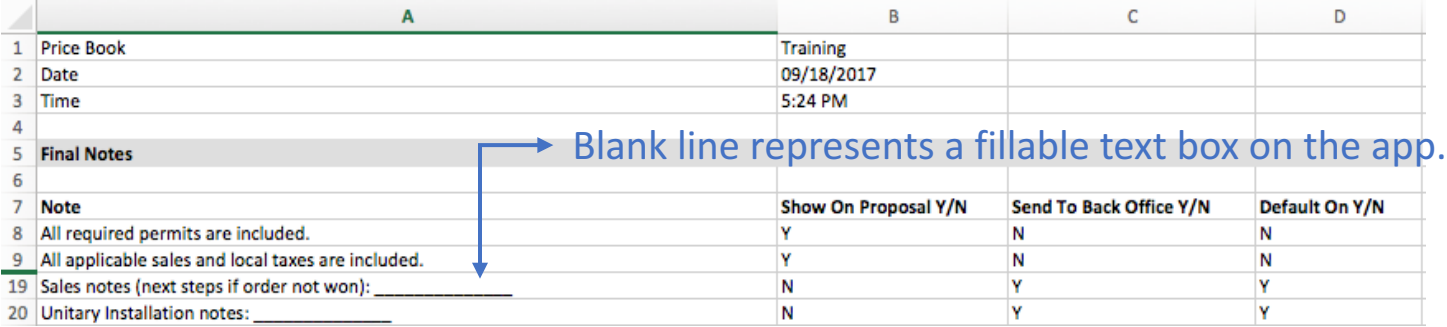

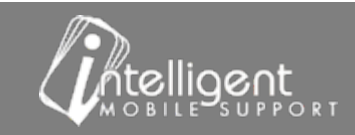

### Final Notes - Self Manage

- Scroll to the Final Notes Section
- Select Manage

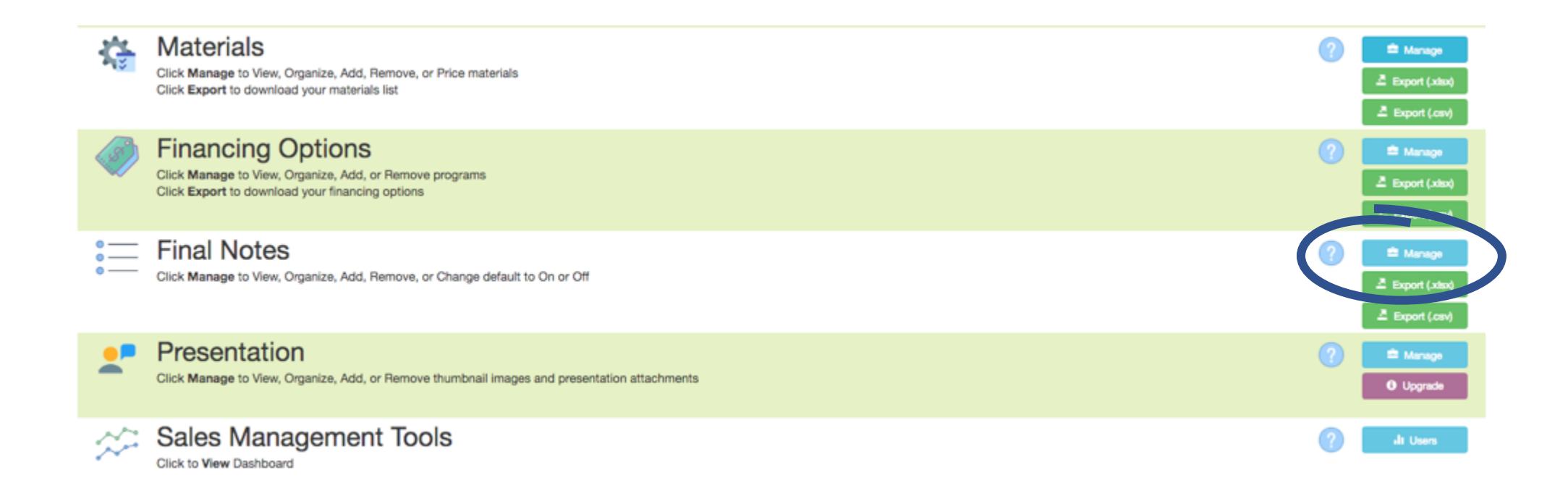

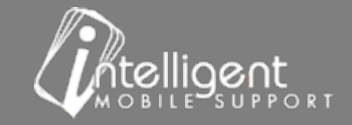

### Final Notes - Self Manage

Drag the cross-hatch to change the order of the line items or to inactivate a Finance Program

Select the Pencil to Edit the Final Note

#### Select the Plus to add an additional Final Note

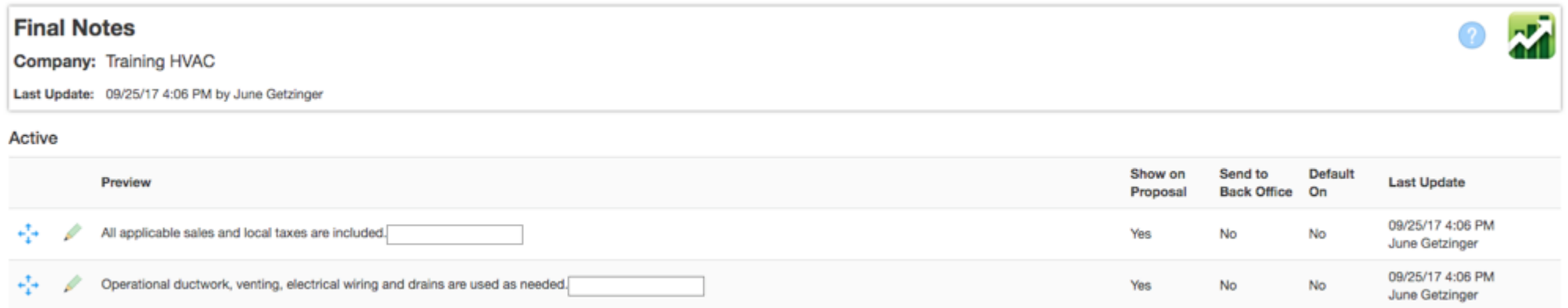

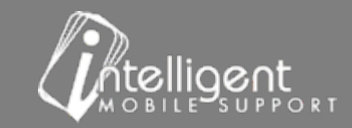

### Final Notes-Edit - "Pencil"

#### **Edit Final Note**

Label:  $-$  Final note content

#### ■ Show on Proposal

Note will display on proposal.

#### ■ Sent to Back Office

Note will be included in the Back Office Email

☑ Default On 

Note will default to ON on all proposals - user can turn off when building a quote

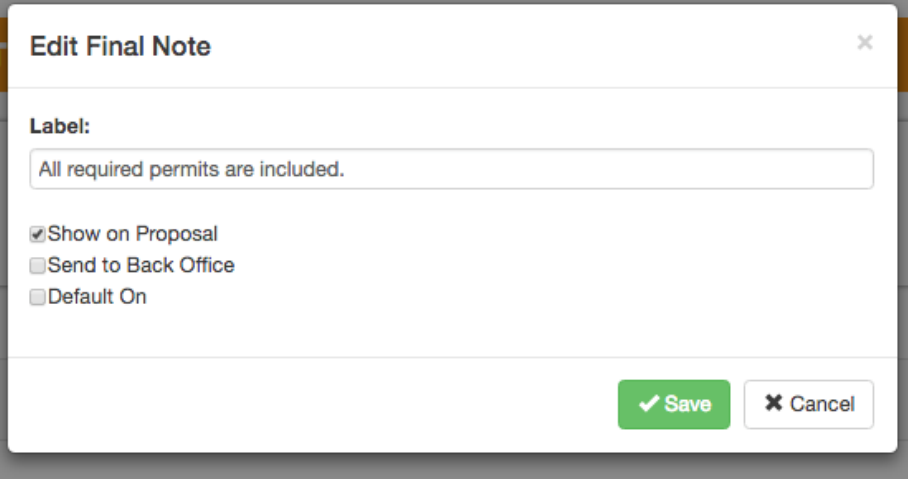

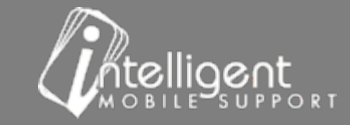

### Final Notes – Edit – "Add"

Label:  $-$  Final note content

#### ■ Show on Proposal

Note will display on proposal.

#### ■ Send to Back Office

Note will be included in the Back Office Email

#### ☑ Default On

Note will default to ON on all proposals - user can turn off when building a quote

Select  $\begin{array}{|c|c|c|}\n\hline\n\text{4} & \text{4} & \text{$ 

The software will display the note with a fillable text box at the end of the self managed note. User can fill the text box when building the quote or leave empty. An empty text box *will not display on the proposal.* 

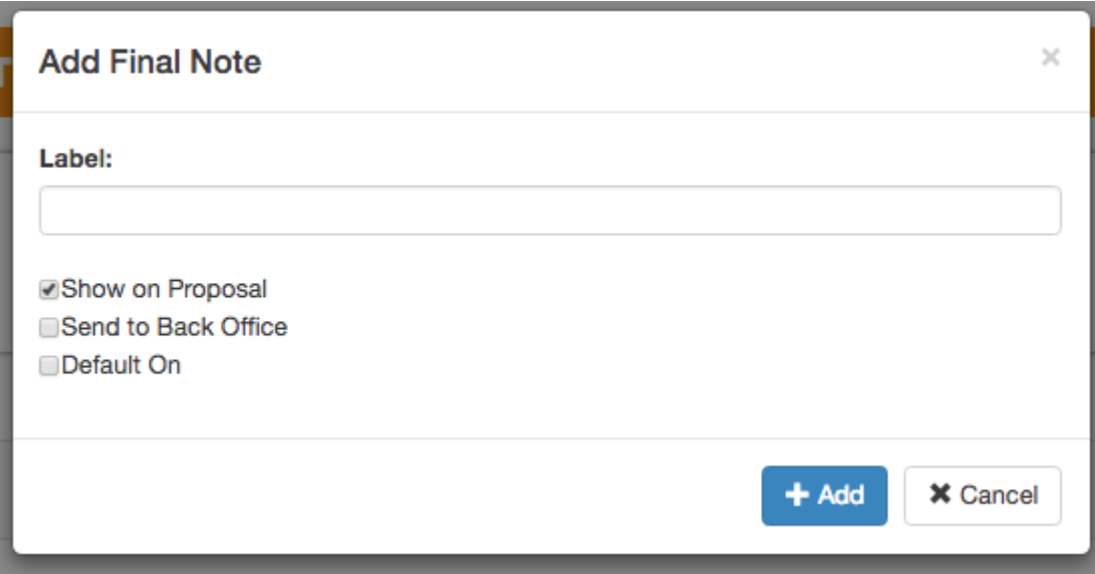

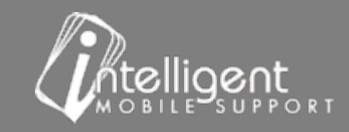

# Presentation – Self Manage

- Scroll to the Presentation Section
- Select Manage

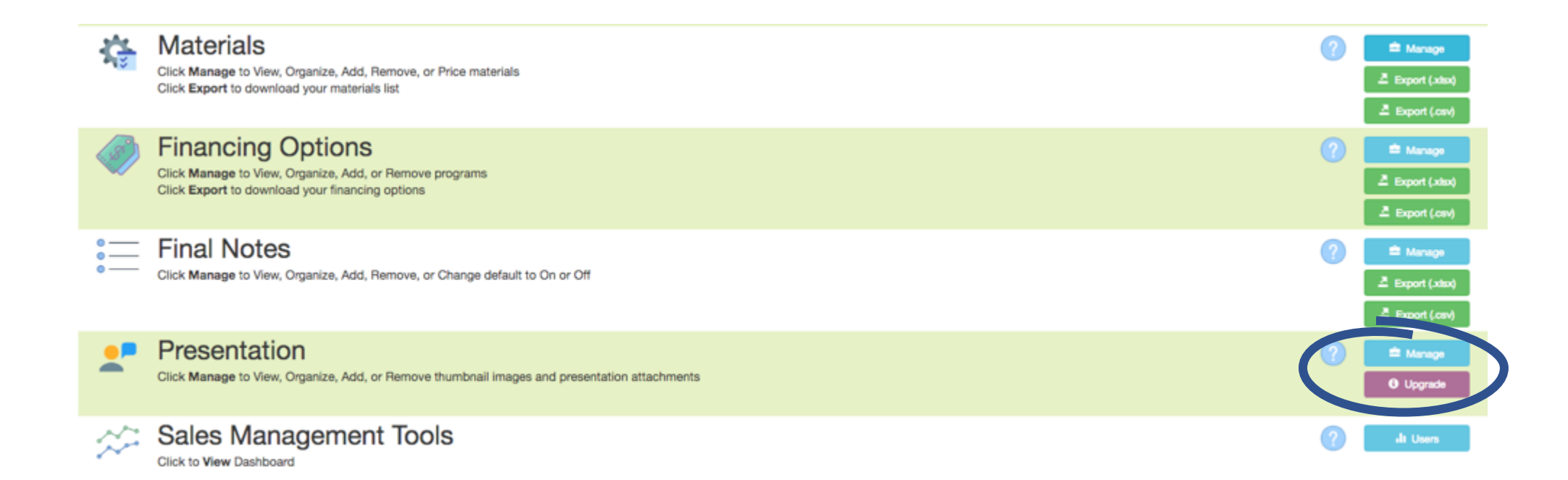

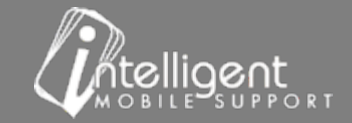

# Presentation – Self Manage

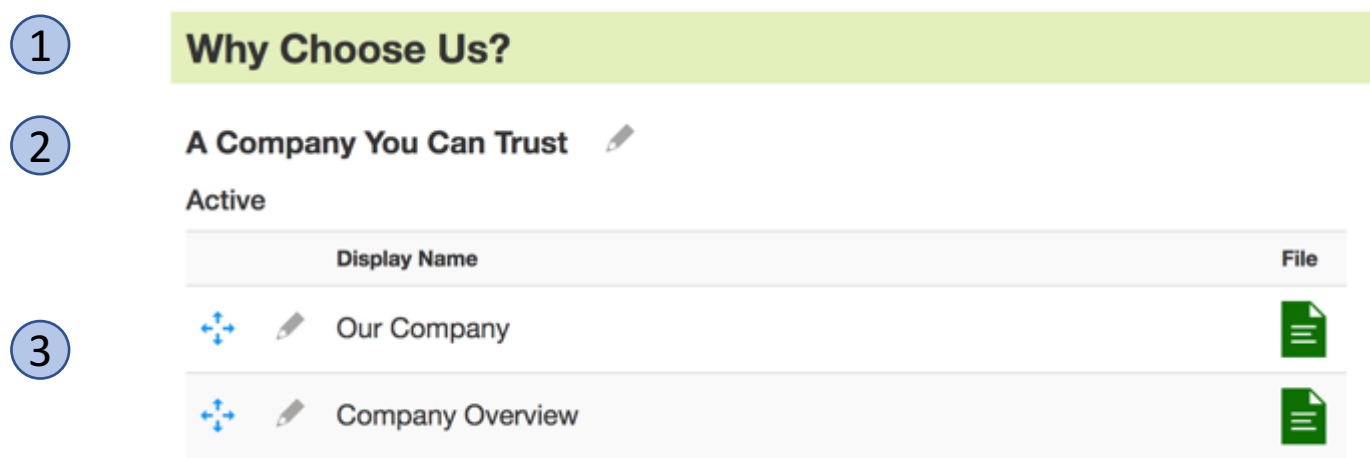

- "Why Choose Us?" Navigation Menu Group (Presentation Button)  $(1)$
- $(2)$ "A Company You Can Trust" Menu item
- $(3)$ "Our Company" Menu item attachment "Company Overview" Menu item attachment

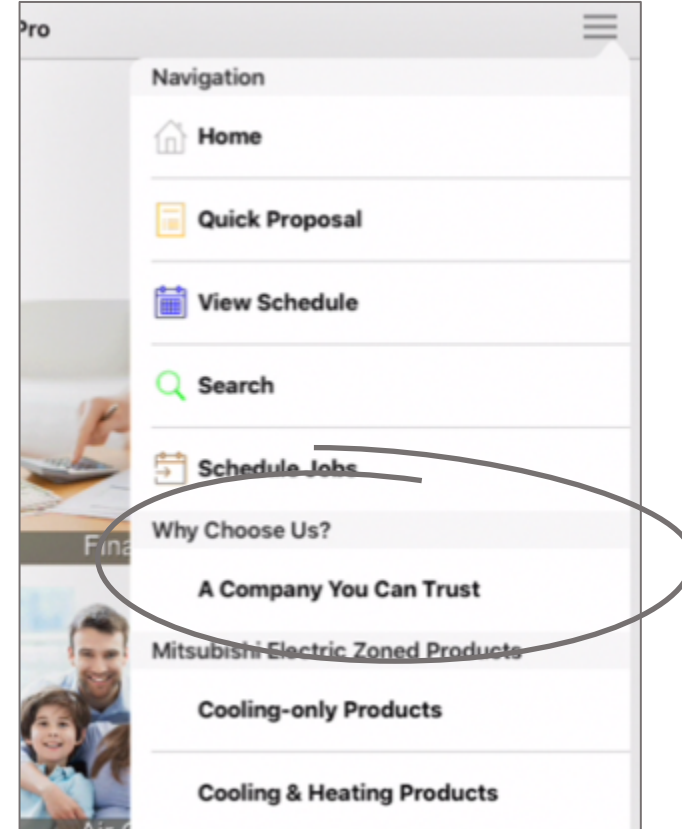

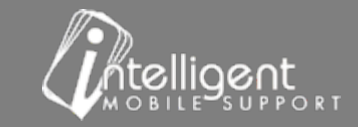

#### Presentation - Self Manage

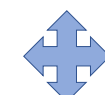

Drag the cross-hatch to change the order of the line items

Drag the item to the top of the Active/Inactive column to change activation status 

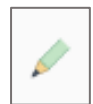

Select the Pencil to edit the Menu Item attachment

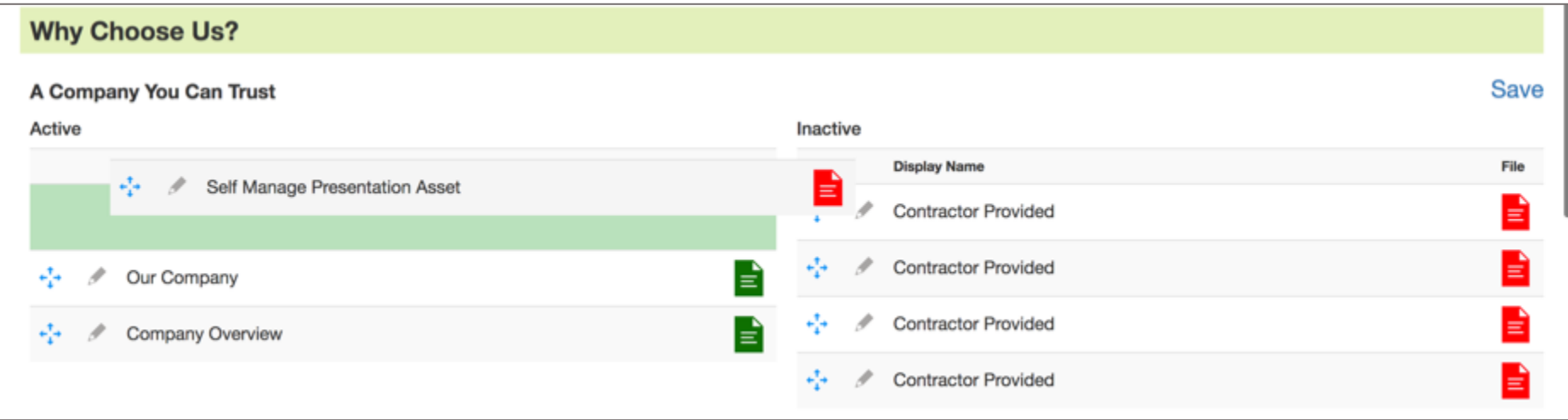

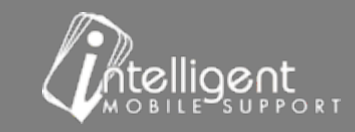

### Presentation– Edit – "Pencil"

**Display Name:** Menu Item Attachment - displays in presentation drop down

**File:**  Download to view current

#### **Upload File:**

Image, Document, Video Please see next slide for file type & size requirements

**Use a Web Link - remember you must be online to** connect to a website

#### **Thumbnail**:

Upload File  $-$  PNG or JPG square  $-$  please see next slide for size requirements

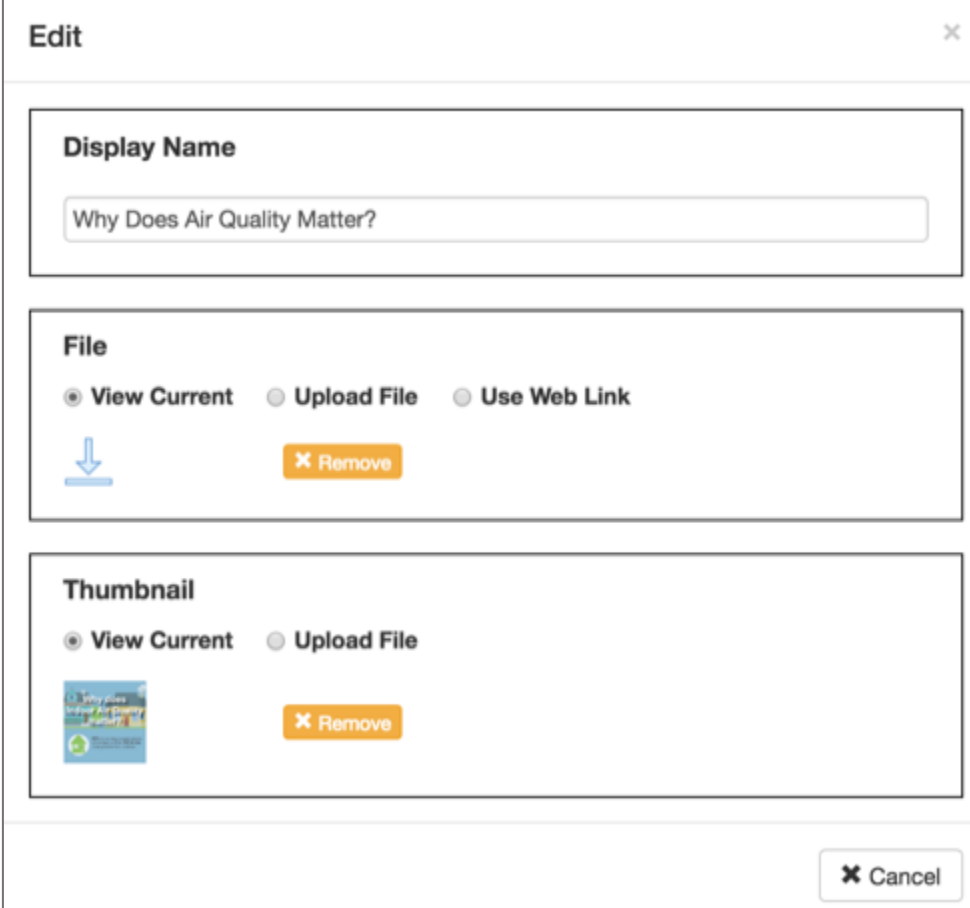

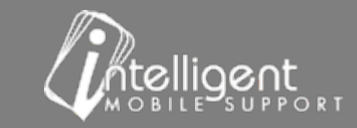

### Presentation – Attachment - File Type and Size Requirements

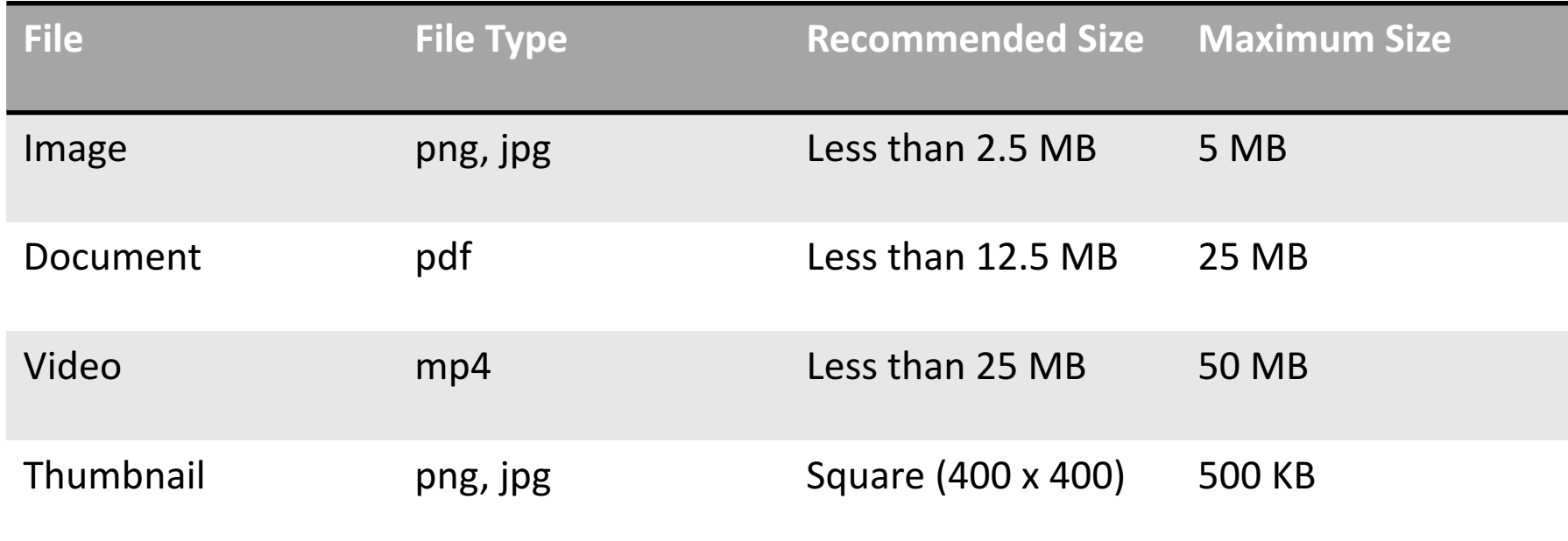

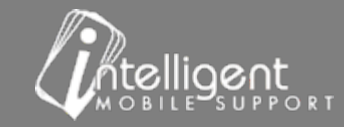

# **Management Portal Summary**

# *Customize and Manage your App*

1. Export and edit the Equipment, Accessory, Add-Ons, Materials  $-$  submit edited sheets to your CSS during the build process and designated update sessions.

2. Self Manage – Accessories, Add-Ons, Materials, Financing, Final Notes and Presentations

- Edit display names, pricing, attachments
- Add new items
- Remove items

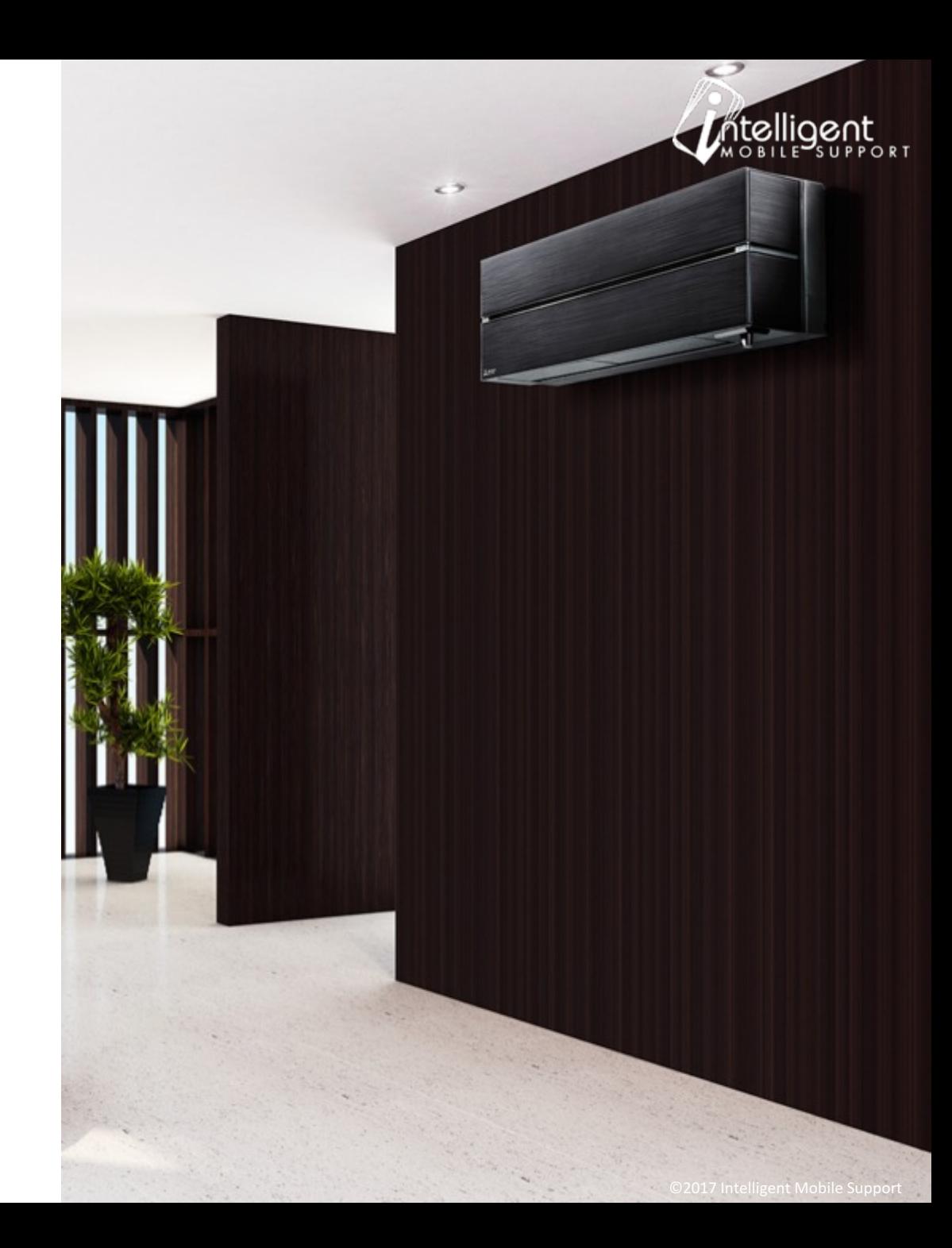

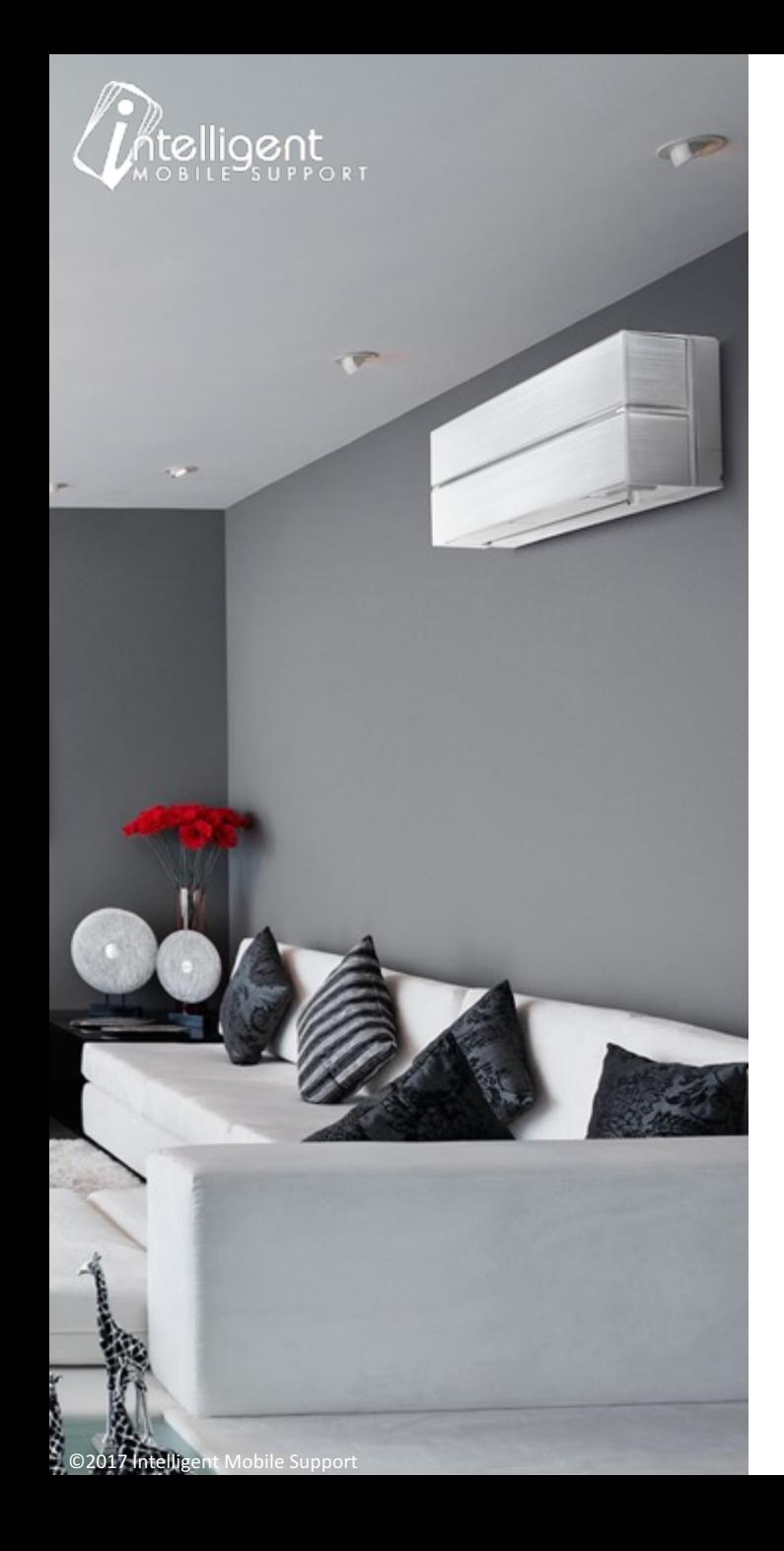

# **Need help? Have questions?**

- Attend a Live Session Portal Workshops are conducted every Wednesday at 10 AM.
- Visit our website page Training & Implementation to register.
- **Contact your Customer Success Specialist**
- Feedback? Questions?
- **Email June** 
	- (jgetzinger.ims@imobilesupport.com